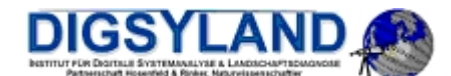

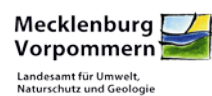

# Kartenportal Umwelt Mecklenburg - Vorpommern

Handbuch zum Umgang mit dem Kartenportal Umwelt M-V

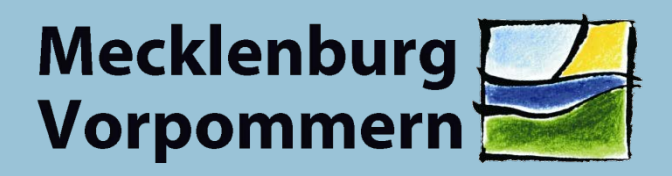

Landesamt für Umwelt, **Naturschutz und Geologie** 

**Version: 3.5 Stand: 11.05.2017**

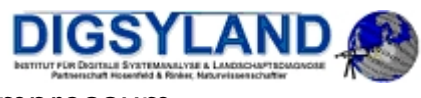

#### Impressum

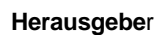

Mecklenburg! Vorpommern Landesamt für Umwelt,<br>Naturschutz und Geologie

Bis 08/2007 T-Systems GEI GmbH Application Development & Service Factory, Application Development Factory, Production Line Customer Centric Systems Prager Straße 15, 04103 Leipzig

09/2007 bis 03/2008: Intevation GmbH Abteilung Geospatial Georgstraße 4 49074 Osnabrück

Ab 06/2008: DigSyLand Institut für Digitale Systemanalyse und Landschaftsdiagnose Partnerschaft Hosenfeld & Rinker, Naturwissenschaftler Zum Dorfteich 6 D-24975 Husby

Kurzinfo Handbuch für den Gebrauch und die Funktionsweise des Kartenportal Umwelt M-V

#### **Änderungshistorie**

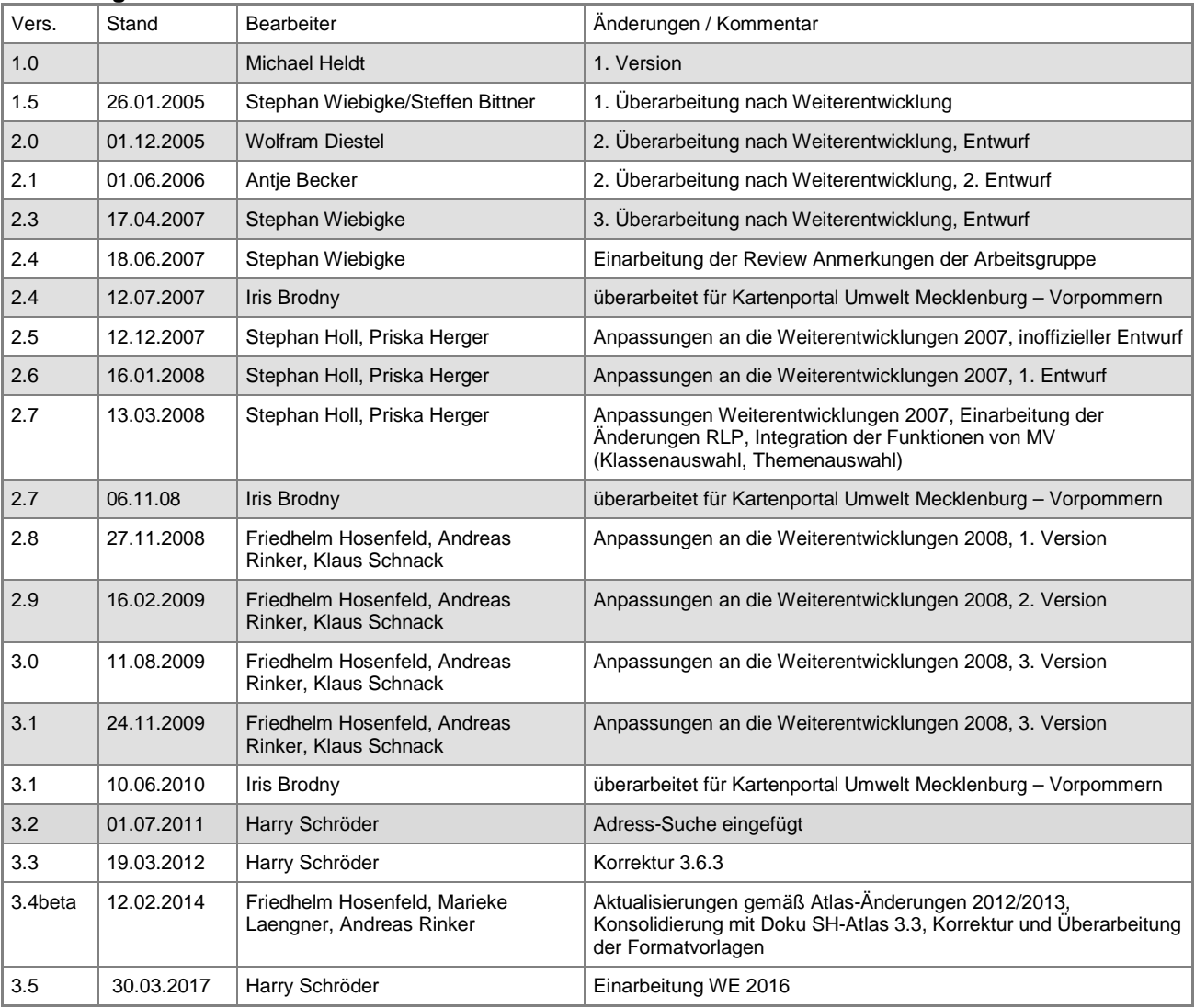

**DIGSYLAND** 

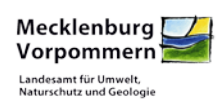

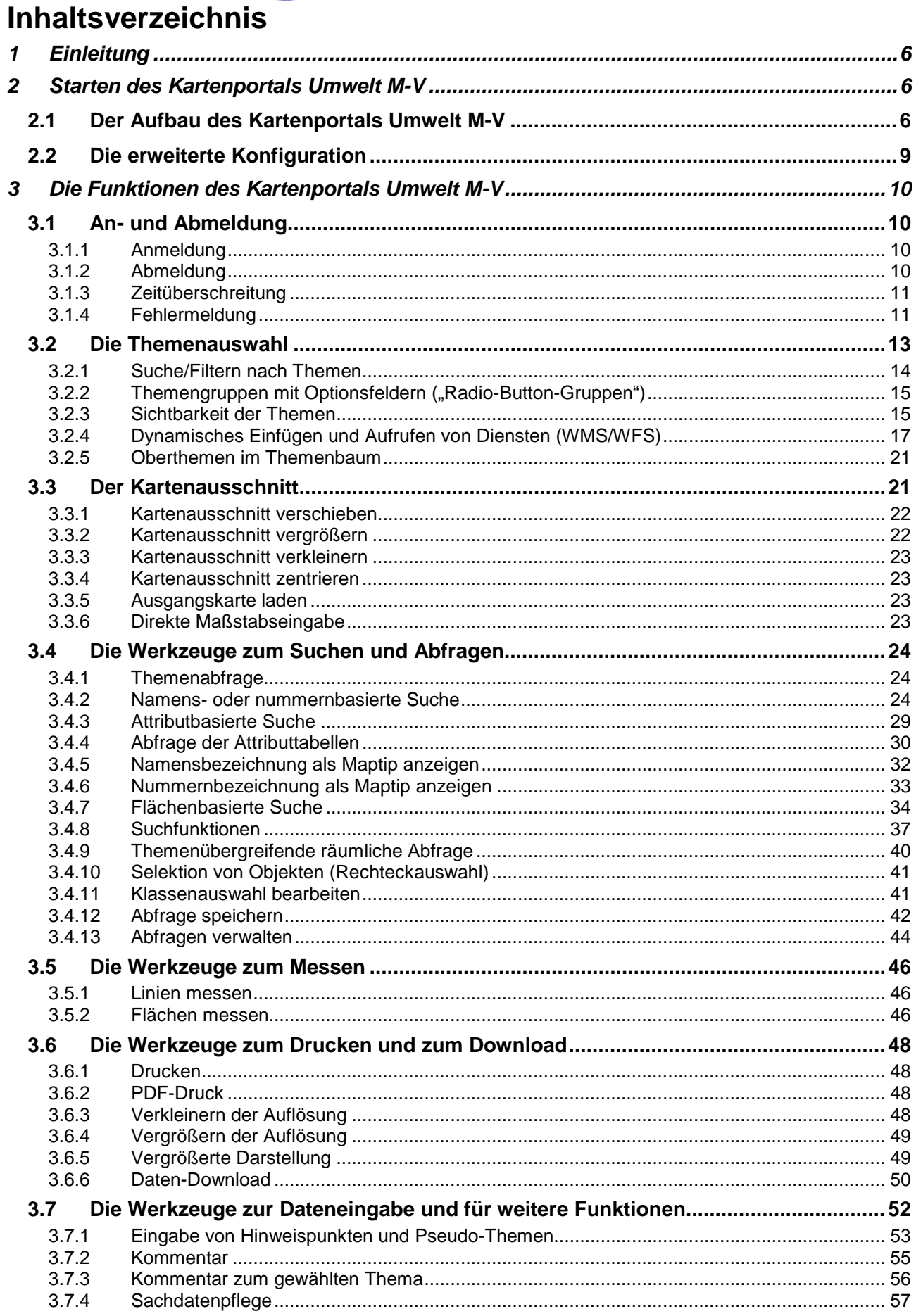

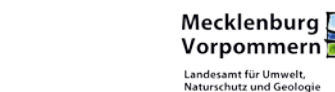

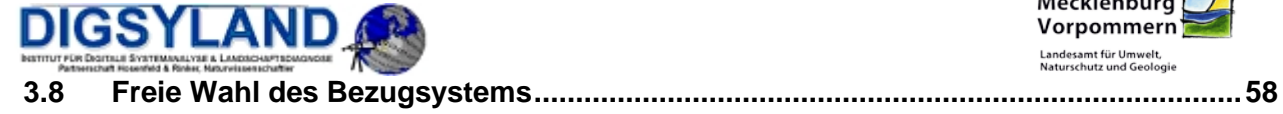

# **Abbildungsverzeichnis**

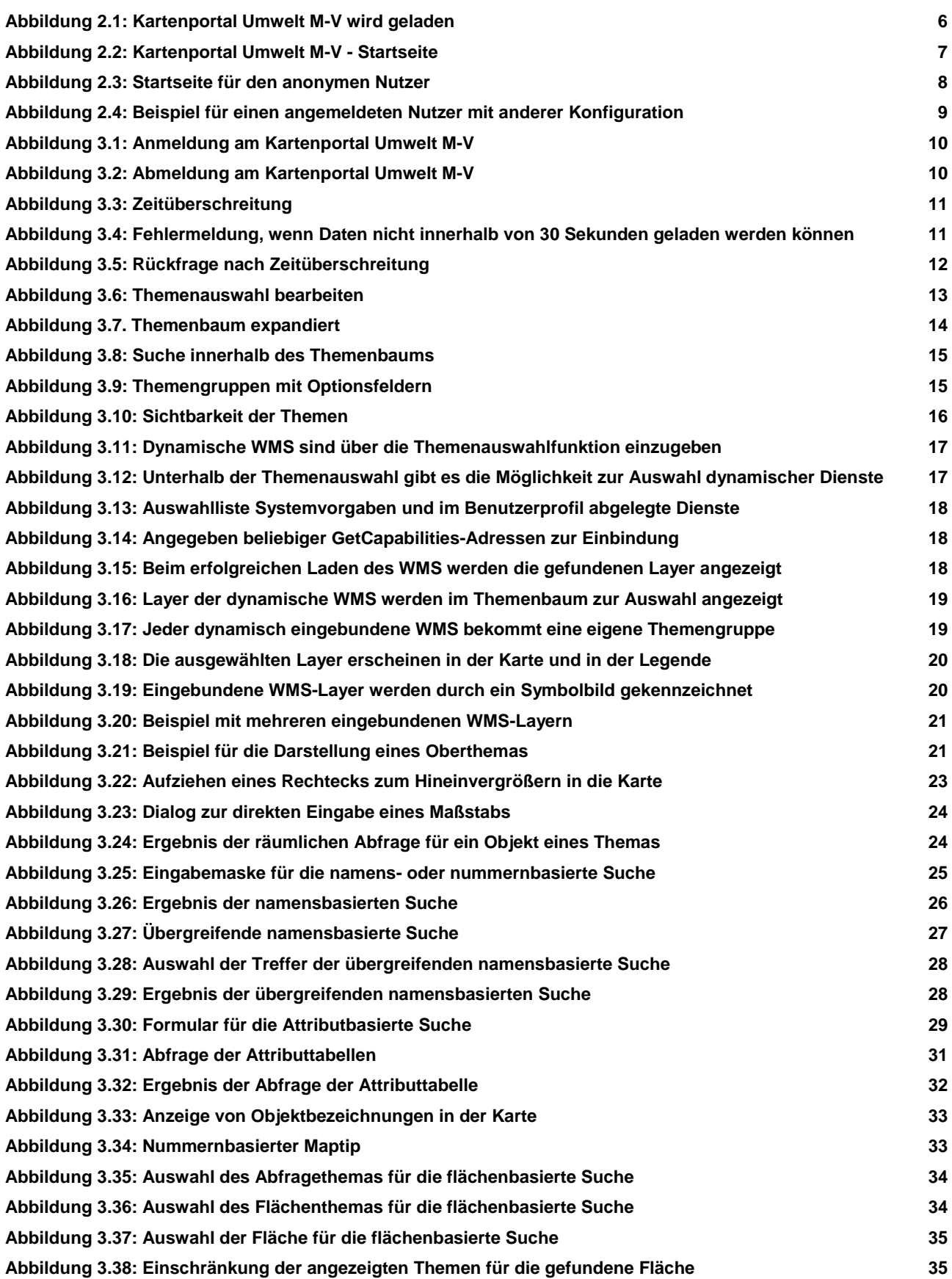

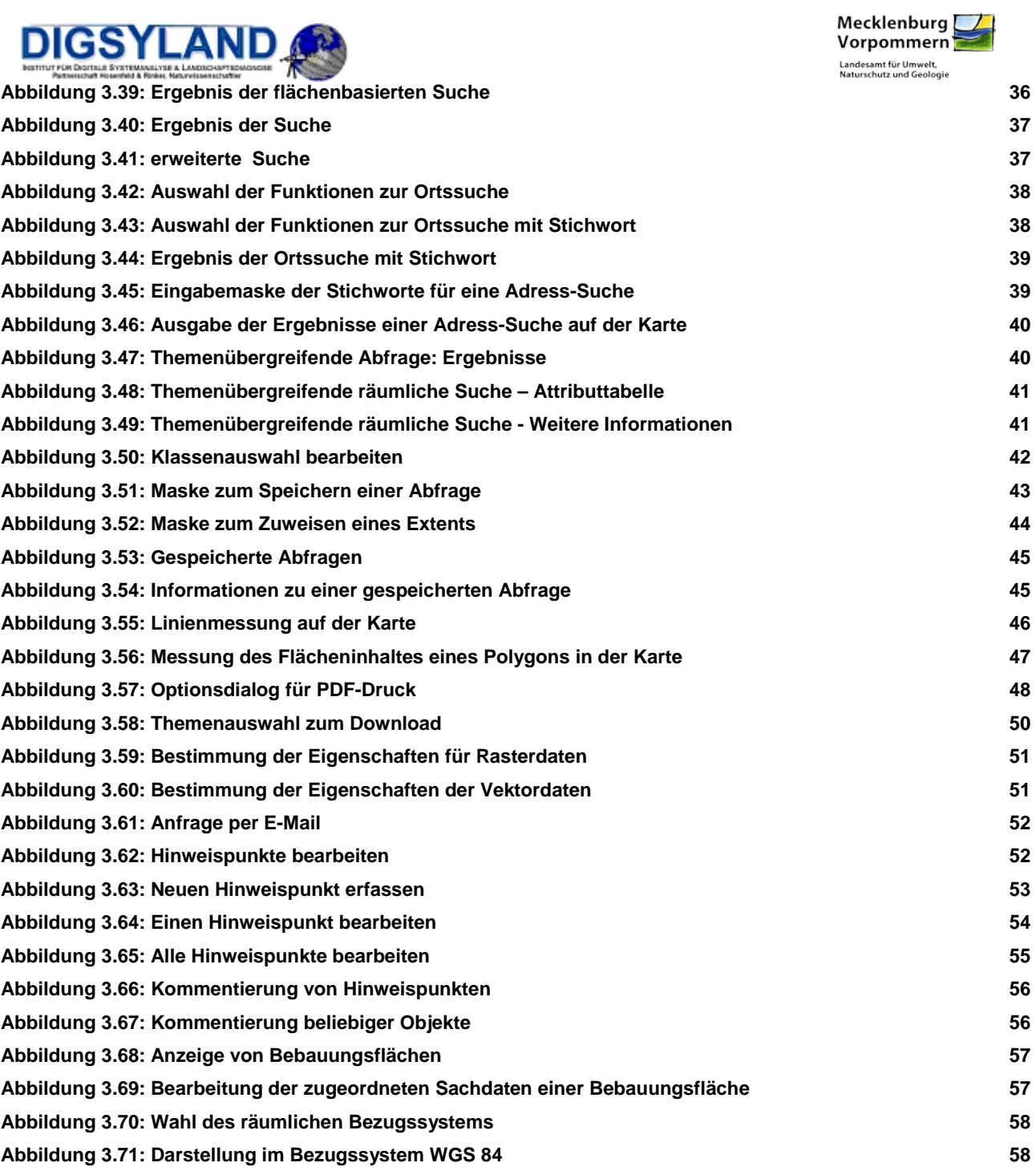

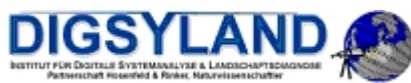

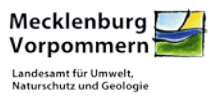

## <span id="page-5-0"></span>**1 Einleitung**

Im vorliegenden Handbuch werden Sie mit dem Gebrauch und der Funktionsweise des Kartenportals Umwelt M-V vertraut gemacht.

Die Beschreibung der Funktionalität des Kartenportals Umwelt M-V ist darauf angelegt, allen potenziellen Nutzern unabhängig von ihren Vorkenntnissen den Gebrauch des Kartenportals Umwelt M-V näher zu bringen.

Auf den folgenden Seiten finden Sie eine Anleitung zur Bedienung des Kartenportals Umwelt M-V. Dabei werden die verschiedenen Arten von Nutzern und die daraus resultierenden Nutzerinterfaces erläutert. Die damit verbundenen Zugriffsmöglichkeiten sowie die Werkzeuge des Kartenportals Umwelt M-V werden ausführlich erklärt.

## <span id="page-5-1"></span>**2 Starten des Kartenportals Umwelt M-V**

Starten Sie den Internet Explorer und wählen Sie die URL

<https://www.umweltkarten.mv-regierung.de/script/index.php>

im Adress-Feld. Das Kartenportal Umwelt M-V wird gestartet (siehe auch [3.6.4\)](#page-48-2).

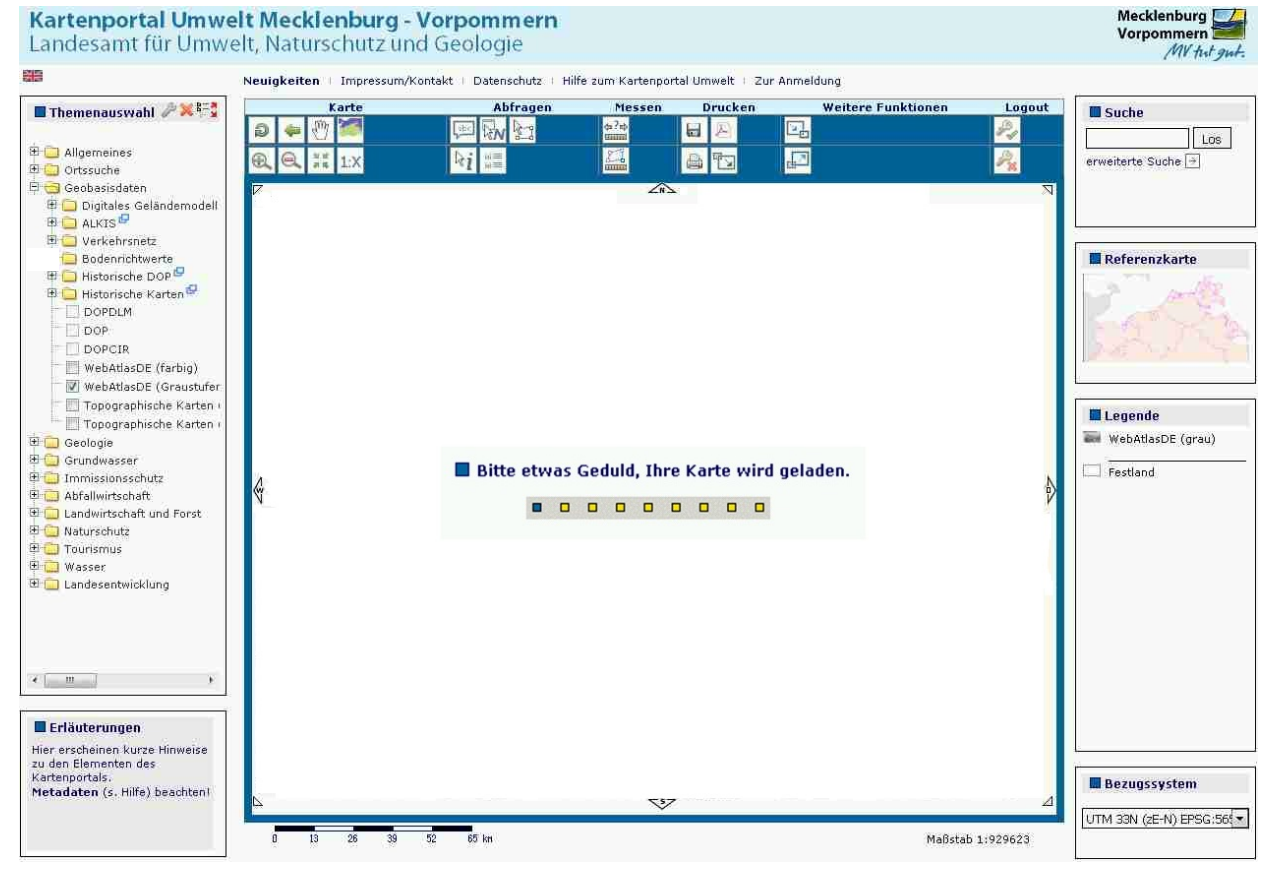

*Abbildung 2.1: Kartenportal Umwelt M-V wird geladen*

<span id="page-5-3"></span>Der Funktionsumfang des Kartenportals Umwelt M-V hängt davon ab, ob man sich mit einer Nutzerkennung anmeldet. Im Weiteren wird zunächst auf die Nutzer und deren Funktionsumfang eingegangen.

## <span id="page-5-2"></span>**2.1 Der Aufbau des Kartenportals Umwelt M-V**

Nach Aufruf des Kartenportals Umwelt M-V befinden Sie sich in der Ansicht für den nicht angemeldeten, den anonymen Nutzer. In **[Abbildung 2.](#page-6-0)**2 wurden die Bereiche mit roten Buchstaben markiert, die im Folgenden näher erläutert werden.

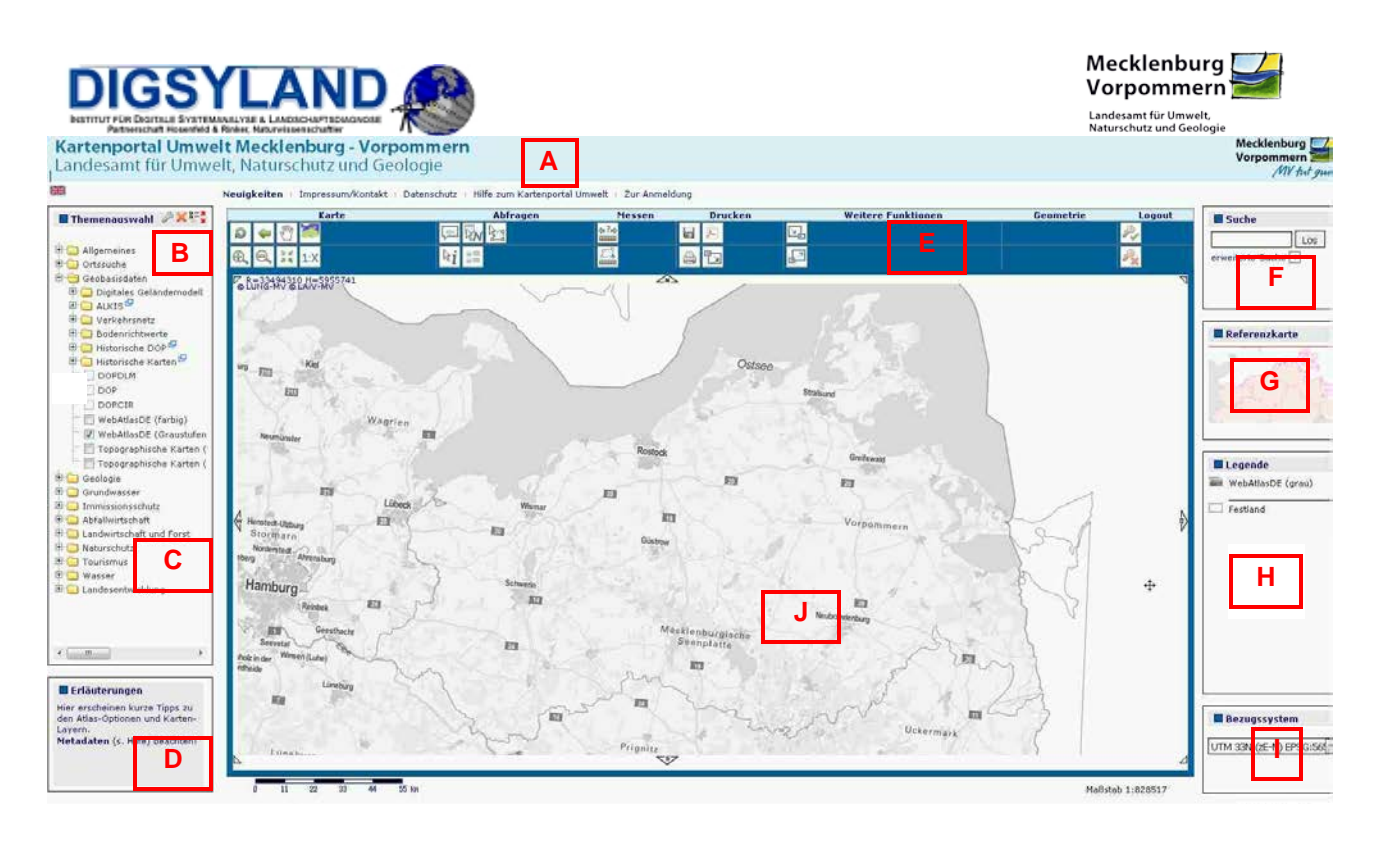

*Abbildung 2.2: Kartenportal Umwelt M-V - Startseite*

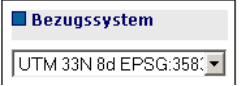

<span id="page-6-0"></span>Die Ansicht teilt sich zunächst in den Seitenkopf **A** mit

- Überschrift
- Navigationsleiste
- Sprachauswahl ( $\blacksquare$  bzw.  $\blacktriangleright$  and
- Nutzerinformationen

#### sowie

- Themenauswahl **B** zur Auswahl der abrufbaren Themen (mit den Werkzeugen Themeauswahl bearbeiten,  $\blacktriangleright$  Auswahl zurücksetzen und  $\frac{B-N}{n}$ ,  $\frac{B-N}{n}$  Themenfenster [ein/ausklappen\)](#page-12-0)
- Verknüpfung mit den Metadaten **C** ( und/oder **F**)
- Erläuterungen **D** als Schnellhilfe, beim Überfahren von Elementen des Kartenportals Umwelt M-V mit der Maus werden Informationen über diese Elemente dargestellt
- Werkzeugleiste **E**
- Globale Suche **F** zur namensbasierten Suche direkt aus der Oberfläche
- [Referenzkarte](#page-21-2) **G**
- Legende **H** zur Darstellung von Erklärungen für den jeweiligen Kartenausschnitt und die selektierten Themen.
- Wahl des Bezugssystems **I**
- Kartenausschnitt **J** mit Maßstabsbalken und Maßstabswert. Links oben finden Sie die "mittlaufenden Koordinaten" ja nach eingestelltem [Bezugssystem](#page-57-0) in Hoch- und Rechtswerten bzw. Länge und Breite (geographisch)

Dem anonymen Nutzer stehen alle Grundfunktionen des Kartenportals Umwelt M-V zur Verfügung. Diese sind als Buttons sichtbar. Zunächst sollen die Funktionen mit ihren Werkzeugen

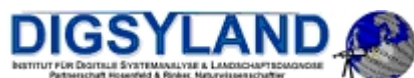

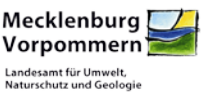

 $\overline{a}$ (Werkzeugleiste) aufgezählt werden, die Benutzung wird im Kapitel [3](#page-9-0) "Die Funktionen des [Kartenportals Umwelt M-V"](#page-9-0) spezifiziert.

|                                                     | Impressum/Kontakt   Datenschutz<br>Neuigkeiten | Hilfe zum Kartenportal Umwelt : Zur Anmeldung |        |                |                           |           |        |                      |
|-----------------------------------------------------|------------------------------------------------|-----------------------------------------------|--------|----------------|---------------------------|-----------|--------|----------------------|
| <b>E</b> Themenauswahl $X^2$                        | Karte                                          | <b>Abfragen</b>                               | Messen | <b>Drucken</b> | <b>Weitere Funktionen</b> | Geometrie | Logout | <b>Suche</b>         |
| all Allgemeines                                     |                                                | <b>ELIZMEN</b>                                |        | EI.            |                           |           |        |                      |
| El Ortssuche                                        |                                                | <b>Ri 請</b>                                   | 益      | A T            | 四                         |           |        | erweiterte Suche     |
| Geobasisdaten<br><b>B. Digitales Geländernodell</b> | CLUIG-NY SLAV-MY                               |                                               | 252    |                |                           |           |        |                      |
| <b>ED ALKIS</b><br><b>High Verkehrsnetz</b>         |                                                |                                               |        |                |                           |           |        |                      |
| <b>Big Bodennichtwerte</b>                          |                                                |                                               |        |                |                           |           |        | <b>Referenzkarte</b> |

*Abbildung 2.3: Startseite für den anonymen Nutzer*

#### <span id="page-7-0"></span>**Zu den Funktionen der Werkzeugleiste gehören:**

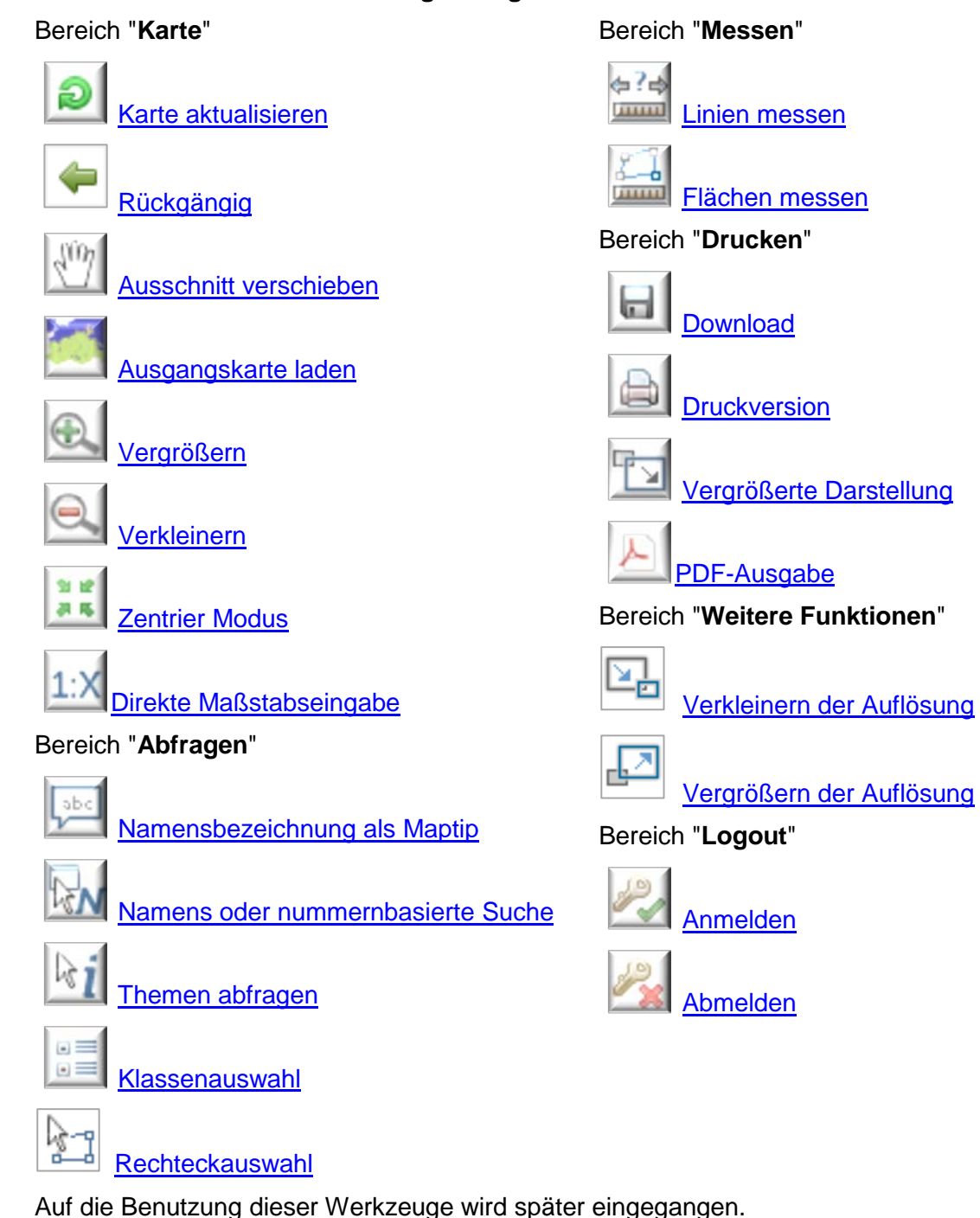

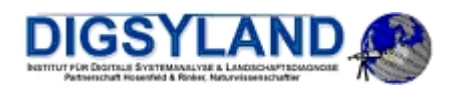

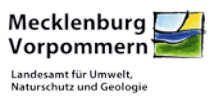

## <span id="page-8-0"></span>**2.2 Die erweiterte Konfiguration**

Dem angemeldeten Benutzer wird eine erweitere Konfiguration des Kartenportals Umwelt M-V mit den ihm zugewiesenen Rechten und Werkzeugen geladen. Im Kartenportal Umwelt M-V existiert eine Anzeige des Nutzerkennzeichens des aktuell angemeldeten Benutzers. Die Sprache des Nutzers ist dabei hinterlegt und kann hier nicht mehr gewechselt werden.

Im folgenden Beispiel, **[Abbildung 2.4](#page-8-1)**, verfügt der angemeldete Nutzer außerdem über eine andere Konfiguration, d.h. eine abweichende Anordnung der Kartenportal Umwelt M-V-Elemente und der Werkzeuge.

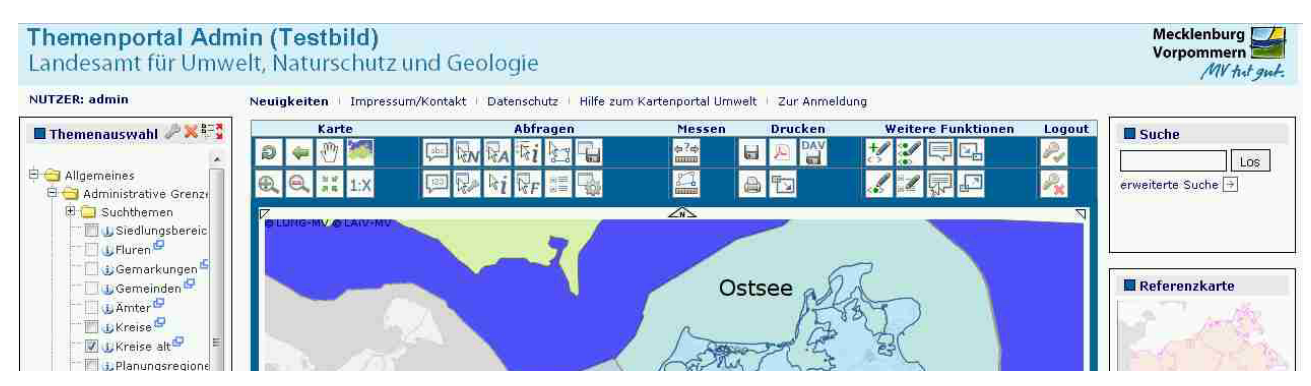

*Abbildung 2.4: Beispiel für einen angemeldeten Nutzer mit anderer Konfiguration*

#### <span id="page-8-1"></span>**Die Werkzeugleiste enthält zusätzlich:**

#### Bereich "**Abfragen**"

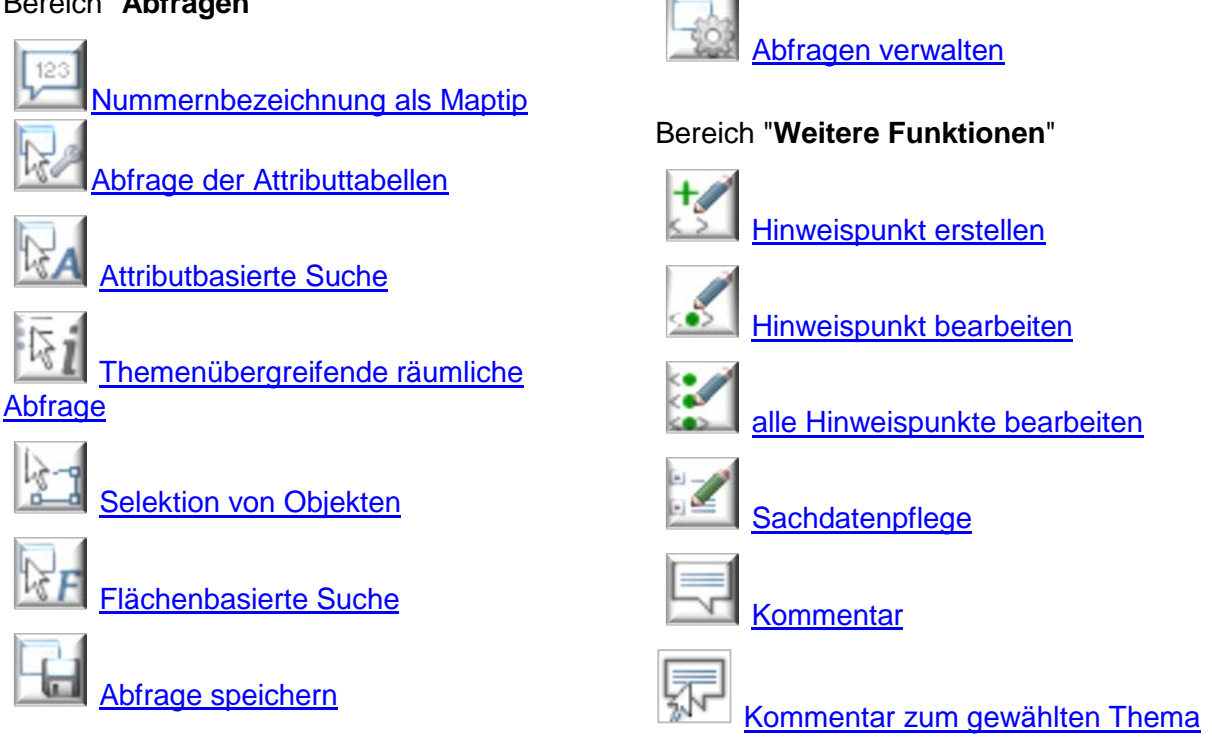

Auf die Benutzung dieser Werkzeuge wird im nächsten Abschnitt eingegangen.

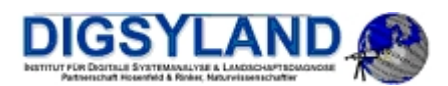

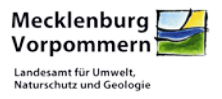

## <span id="page-9-0"></span>**3 Die Funktionen des Kartenportals Umwelt M-V**

## <span id="page-9-1"></span>**3.1 An- und Abmeldung**

#### <span id="page-9-2"></span>**3.1.1 Anmeldung**

Um sich am Kartenportal Umwelt M-V anzumelden, drücken Sie in der Werkzeugleiste auf das Anmeldesymbol. Es erscheint ein Dialogfenster, welches in **[Abbildung 3.1](#page-9-4)** dargestellt ist. Dort geben Sie Ihren Benutzernamen und Ihr Passwort ein. Nach Bestätigung mit dem Button "Anwenden" wird das Kartenportal Umwelt M-V mit Ihrer Konfiguration und Ihren Rechten neu geladen.

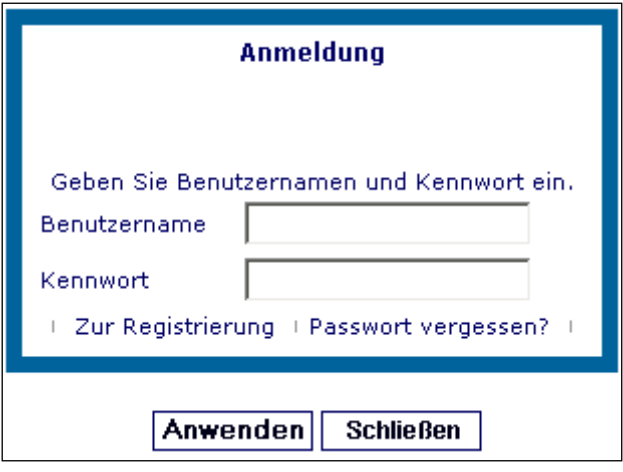

*Abbildung 3.1: Anmeldung am Kartenportal Umwelt M-V*

#### <span id="page-9-4"></span><span id="page-9-3"></span>**3.1.2 Abmeldung**

Um sich vom Kartenportal Umwelt M-V abzumelden, drücken Sie in der Werkzeugleiste auf das Symbol zum Abmelden.

Daraufhin wird ein Dialog geöffnet, **[Abbildung 3.2](#page-9-5)**, in welchem Sie sich durch Drücken des Buttons "Anwenden" vom Kartenportal Umwelt M-V abmelden. Das Kartenportal Umwelt M-V wird mit dem Status "nicht angemeldeter Nutzer" neu geladen.

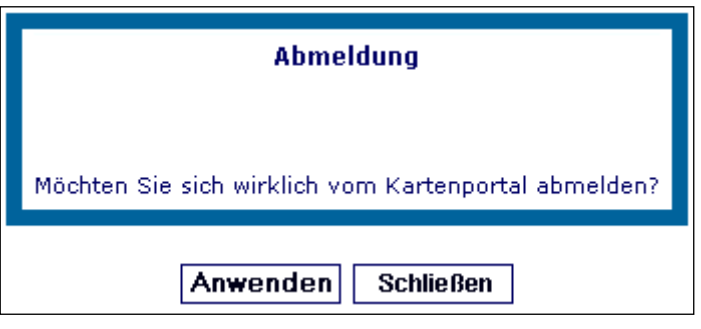

<span id="page-9-5"></span>*Abbildung 3.2: Abmeldung am Kartenportal Umwelt M-V*

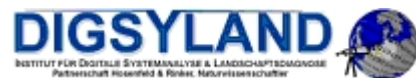

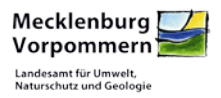

#### <span id="page-10-0"></span> $\overline{a}$ **3.1.3 Zeitüberschreitung**

Falls Sie eine längere Zeit inaktiv waren, wird eine automatische Trennung vom Kartenportal Umwelt M-V aktiviert, **Abbildung 3.3**.

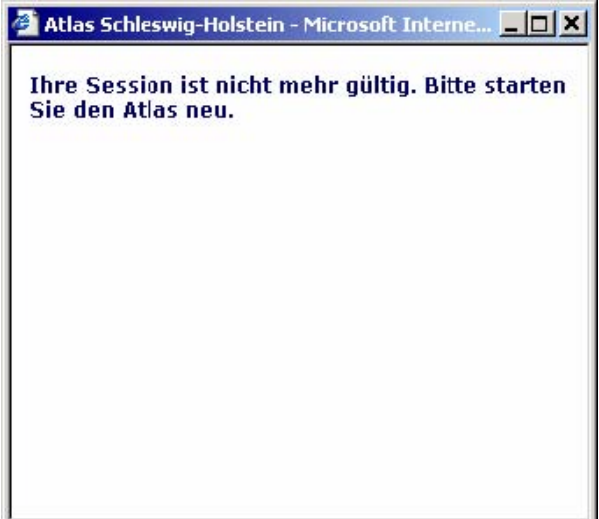

*Abbildung 3.3: Zeitüberschreitung*

<span id="page-10-2"></span><span id="page-10-1"></span>Starten Sie dann bitte das Kartenportal Umwelt M-V neu.

#### **3.1.4 Fehlermeldung**

Für den seltenen Fall, dass eine bestimmte Themenauswahl oder die Anwendung einer Atlas-Funktion nicht richtig arbeitet oder zu viel Zeit in Anspruch nimmt, verfügt der Atlas über eine eingebaute Fehlfunktionserkennung. Wenn diese von der Administration des Atlas aktiviert wurde, kann nach Überschreiten der Fehlertoleranzzeit eine Meldung erscheinen, die auf einen möglichen Fehler hinweist.

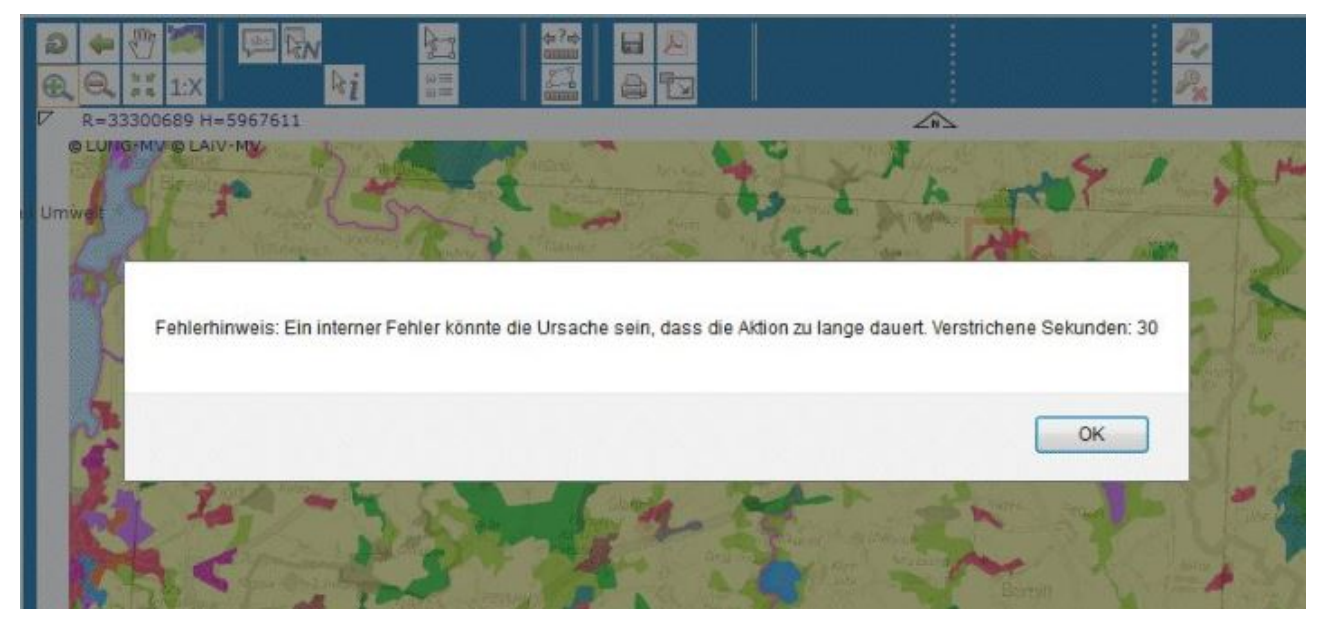

*Abbildung 3.4: Fehlermeldung, wenn Daten nicht innerhalb von 30 Sekunden geladen werden können*

<span id="page-10-3"></span>Diese Meldung muss durch Betätigen der OK-Schaltfläche akzeptiert werden. Anschließend wird nach einer Entscheidung gefragt, ob die digitale Karte zurückgesetzt werden soll.

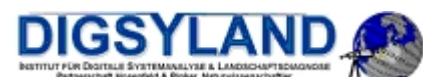

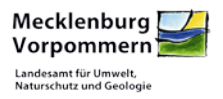

 $\overline{a}$ Es stehen zwei Möglichkeiten zur Auswahl:

OK bewirkt eine Aktualisierung der Kartendarstellung mit den aktuell gewählten Themen. Diese Option sollte nicht gewählt werden, wenn der Fehler durch die Auswahl bestimmter Themen zustande kam (z.B. weil ein Kartendienst ausgefallen ist oder nicht schnell genug antwortet).

Stattdessen ist diese Option hilfreich, wenn der Fehler durch Ausführen einer bestimmten Such- oder Abfrageoption ausgelöst wurde.

• *Cancel/Abbruch* bricht Lade-Funktion des Atlas ab und ermöglicht Änderung der Themen. Diese Option sollte gewählt werden, wenn der Fehler durch die Hinzunahme bestimmter Themen zustande kam. Nach dem Abbruch kann das fragliche Thema deaktiviert werden.

<span id="page-11-0"></span>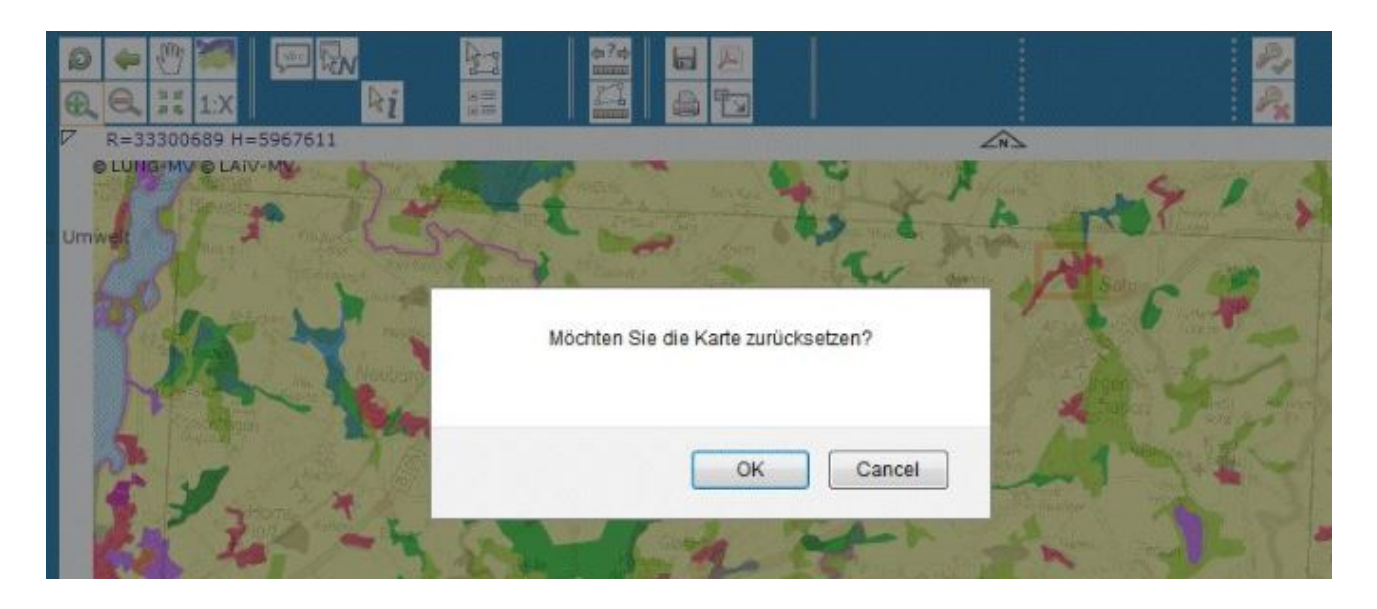

*Abbildung 3.5: Rückfrage nach Zeitüberschreitung*

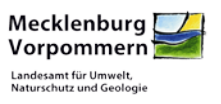

<span id="page-12-0"></span>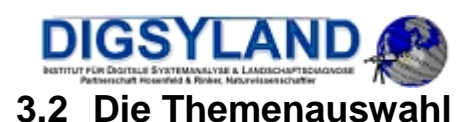

In der Themenauswahl, [Abbildung](#page-6-0) 2.2, **B**, werden dem Nutzer die verfügbaren Themen aufgelistet, die in Themengruppen zusammengefasst sind. Klicken Sie auf ein Knotensymbol (ein "+"-Zeichen) oder einen Themengruppennamen, die enthaltenen Themen werden Ihnen dann angezeigt.

Durch Auswahl der Checkbox vor dem jeweiligen Thema können Sie die Themen markieren, die angezeigt werden sollen.

Vor einigen der Themen stehen zusätzliche Buttons, die mit einem **ind** gekennzeichnet sind. Durch diese Buttons können Sie jeweils ein Thema markieren, das räumlich abgefragt werden kann oder auf das die namensbasierte oder attributbasierte Suche angewendet werden soll.

Dies wird in Kap. [3.4](#page-23-0) "Die Werkzeuge zum [Suchen und Abfragen"](#page-23-0) erläutert.

Betätigen Sie den Button **W**um die Themenauswahl und den Kartenausschnitt auf den Ausgangsstand zurückzusetzen.

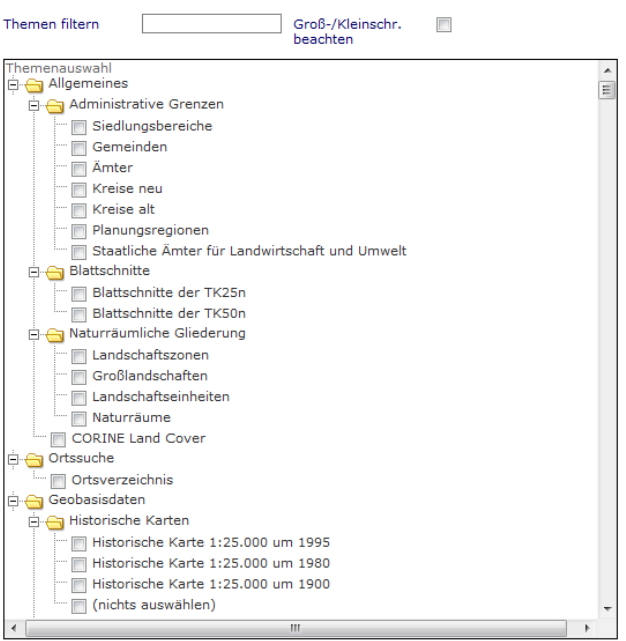

Wählen Sie die Themen ab, welche in der aktuellen Sitzung nicht mehr

angezeigt werden sollen:

<span id="page-12-1"></span>Anwenden *Abbildung 3.6: Themenauswahl bearbeiten*

alle ein | alle aus

Betätigen Sie den Button um die Themenauswahl für die aktuelle Sitzung zu bearbeiten (**siehe [Abbildung 3.6](#page-12-1)**).

Mit dem Werkzeug (Themenbaum ausklappen) können Sie zur Verbesserung der Lesbarkeit den Themenbaum soweit vergrößern dass auch lange Themenbezeichnungen dargestellt werden. Mit  $\frac{B-\mathbf{k}}{m}$  (Themenbaum einklappen) kehren Sie zur Standarddarstellung zurück.

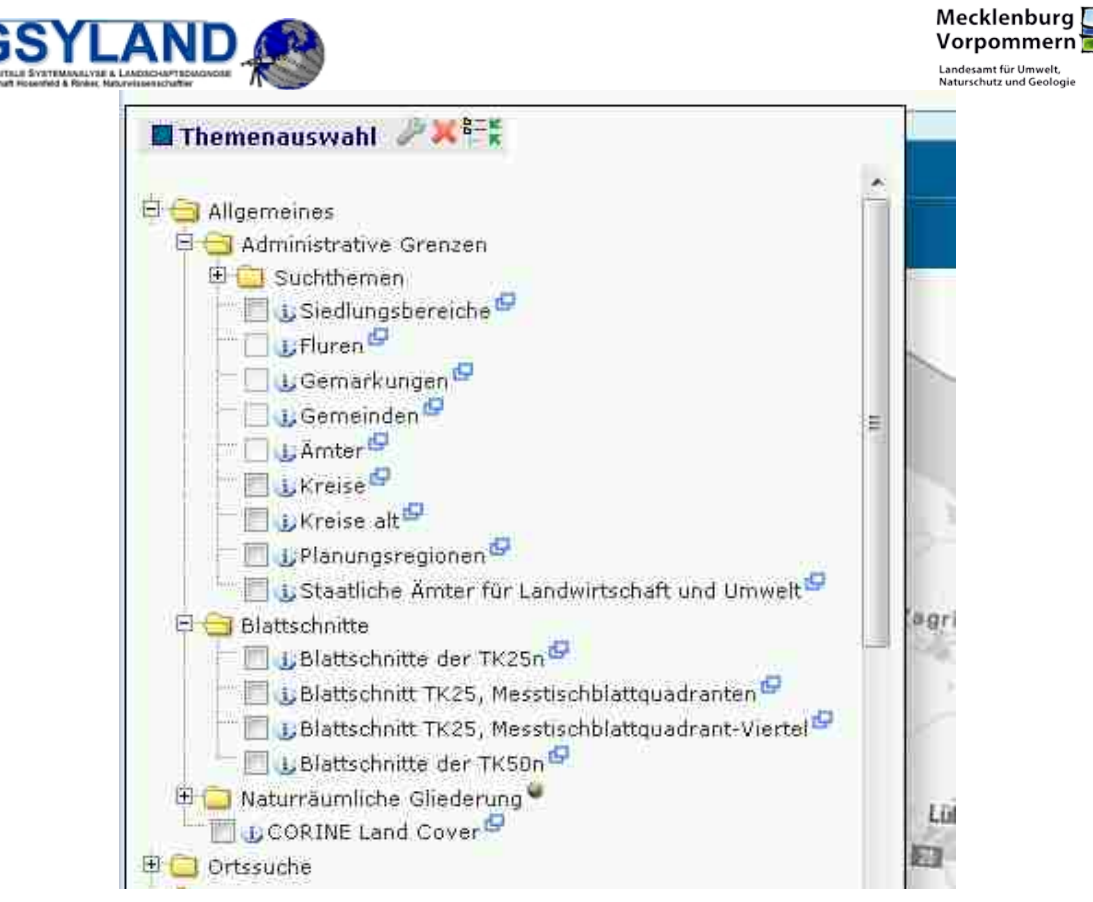

*Abbildung 3.7. Themenbaum expandiert*

<span id="page-13-1"></span>Grau markierte Themen können im aktuell eingestellten Abbildungsmaßstab nicht dargestellt werden. Hinweise auf den zu verwendenden Maßstabsbereich sind im Allgemeinen dem Erläuterungsfenster, [Abbildung](#page-6-0) 2.2, D, zu entnehmen.

#### <span id="page-13-0"></span>**3.2.1 Suche/Filtern nach Themen**

Mit der Funktion "Themen filtern" im Themenauswahl-Bearbeitungsfenster kann der Themenbaum nach beliebigen Begriffen durchsucht werden (siehe [Abbildung 3.8\)](#page-14-2). Während der Eingabe von Zeichen im Filter-Feld wird der Baum auf die Themen reduziert, die die eingegebene Zeichenfolge aufweisen. Mit dem Ankreuzfeld "Groß-/Kleinschr. beachten" kann bestimmt werden, dass bei der Filterung die Groß- und Kleinschreibung übereinstimmen muss.

Diese Funktion kann dazu genutzt werden, um festzustellen, an welcher Stelle welches Thema zu finden ist. Zusätzlich kann der Kartenportal verwendete Themenbaum auf die gefilterte Auswahl beschränkt werden (siehe **[Abbildung 3.6](#page-12-1)** und den vorhergehenden Absatz).

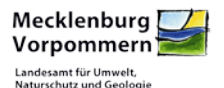

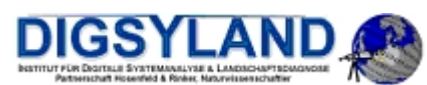

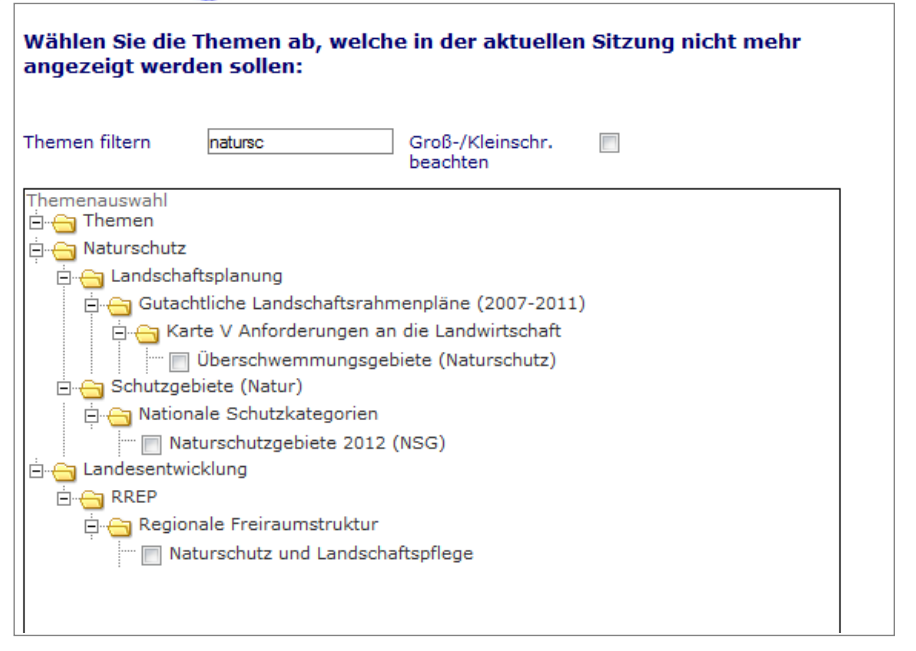

*Abbildung 3.8: Suche innerhalb des Themenbaums*

#### <span id="page-14-2"></span><span id="page-14-0"></span>**3.2.2** Themengruppen mit Optionsfeldern ("Radio-Button-Gruppen")

Bestimmte Themengruppen sind so konfiguriert, dass nur jeweils ein Thema dieser Themengruppe ausgewählt werden kann. Sobald eines der Themen angeklickt wird, werden automatisch alle anderen Themen dieser Gruppe abgewählt. Um diese Funktion zu verdeutlichen, werden diese Themen durch Optionsfelder ("Radio-Buttons", siehe [Abbildung 3.9](#page-14-3)) gekennzeichnet, während die übrigen Themen mit Hilfe von Checkboxen ausgewählt werden können.

Zur Abwahl aller Themen einer Radio-Button-Gruppe gibt es die Möglichkeit "(nichts auswählen)" anzuklicken.

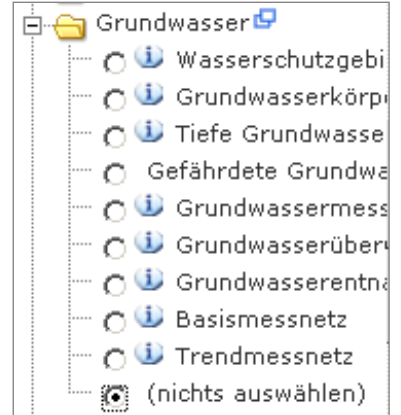

*Abbildung 3.9: Themengruppen mit Optionsfeldern*

#### <span id="page-14-3"></span><span id="page-14-1"></span>**3.2.3 Sichtbarkeit der Themen**

Als angemeldeter Nutzer haben Sie die Möglichkeit die Sichtbarkeit der Themen über ein Menü anzupassen.

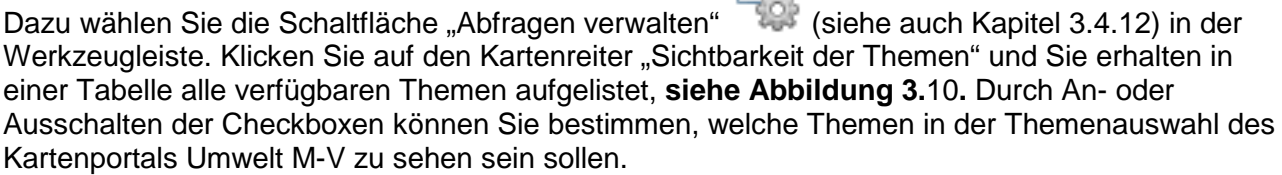

n.

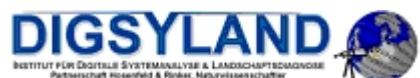

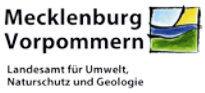

 $\overline{a}$ Diese Auswahl bleibt über die laufende Sitzung hinaus bestehen und kann nur durch erneutes Aufrufen der Funktion geändert werden.

Über die Checkbox "alle ein/aus" können Sie über alle Checkboxen gleichzeitig bestimmen. Das Einschalten dieser Box markiert alle noch nicht ausgewählten Checkboxen, das Ausschalten entfernt alle Haken.

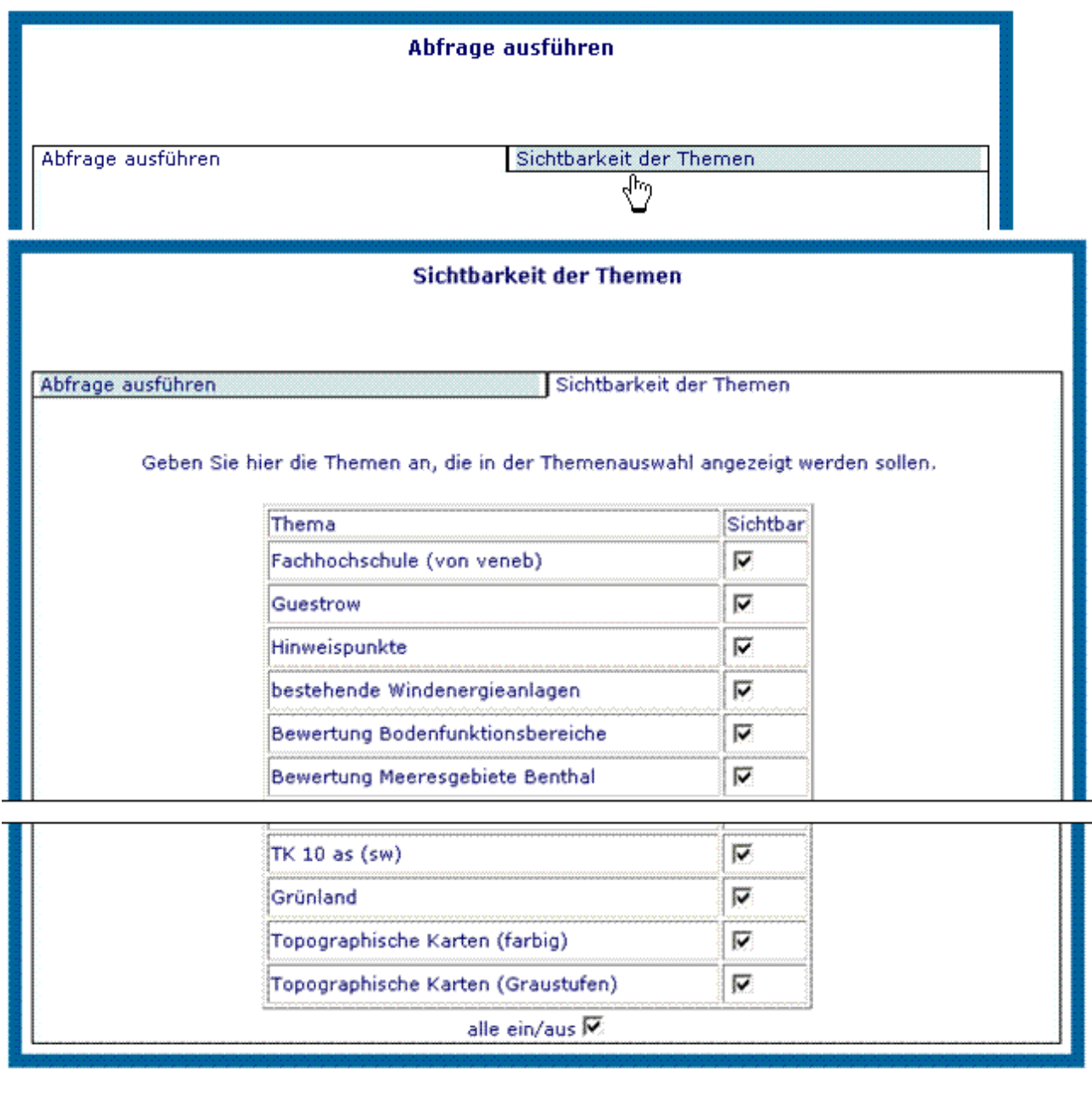

Anwenden **Schließen** 

*Abbildung 3.10: Sichtbarkeit der Themen*

<span id="page-15-0"></span>Drücken Sie den Button "Anwenden", um die Auswahl zu bestätigen. Die getroffenen Änderungen werden umgehend umgesetzt, die Themenauswahlbox wird angepasst, aktuelle Abfrageergebnisse, die nicht separat gespeichert wurden, gehen jedoch verloren.

![](_page_16_Picture_0.jpeg)

![](_page_16_Picture_1.jpeg)

#### <span id="page-16-0"></span> $3.2.4$ **3.2.4 Dynamisches Einfügen und Aufrufen von Diensten (WMS/WFS)**

Die Themen-Auswahl- und Abwahl-Funktion enthält auch die Möglichkeit, für die laufende Session Themen von WMS (bis Version 1.3.0) oder WFS (bis Version 1.1.0) dynamisch einzubinden.

![](_page_16_Picture_4.jpeg)

#### *Abbildung 3.11: Dynamische WMS sind über die Themenauswahlfunktion einzugeben*

<span id="page-16-1"></span>![](_page_16_Picture_68.jpeg)

<span id="page-16-2"></span>*Abbildung 3.12: Unterhalb der Themenauswahl gibt es die Möglichkeit zur Auswahl dynamischer Dienste*

Die als Systemvorgabe vorgeschlagenen Dienste-Adressen werden in einer Liste zur Auswahl bereitgestellt.

![](_page_17_Picture_0.jpeg)

![](_page_17_Picture_1.jpeg)

![](_page_17_Picture_63.jpeg)

*Abbildung 3.13: Auswahlliste Systemvorgaben und im Benutzerprofil abgelegte Dienste*

<span id="page-17-0"></span>Alternativ kann eine freie Adresse für einen GetCapabilities-Aufruf in das Adressen-Feld eingetragen werden:

![](_page_17_Picture_64.jpeg)

*Abbildung 3.14: Angegeben beliebiger GetCapabilities-Adressen zur Einbindung*

<span id="page-17-1"></span>Die aus den GetCapabilities ausgelesenen Layer werden bei erfolgreicher Einbindung zur Bestätigung angezeigt.

![](_page_17_Picture_65.jpeg)

![](_page_17_Figure_9.jpeg)

#### <span id="page-17-2"></span>**3.2.4.1 Erweiterung des Themenbaums**

Anschließend sind die dynamisch eingebundenen WMS-Layer im Themenbaum unterhalb der neu angelegten Gruppe "Dynamische WMS" einsortiert. Diese Gruppe wird automatisch angezeigt, sobald mindestens ein dynamischer WMS eingebunden wurde.

![](_page_18_Picture_0.jpeg)

![](_page_18_Picture_1.jpeg)

 $\overline{a}$ Für jeden Dienst wird eine eigene Untergruppe angelegt, die die Themenlayer des Dienstes enthält. Dort sind die Layer wie die Standard-Layer des Atlas für die Darstellung in der Karte anwählbar.

<span id="page-18-0"></span>![](_page_18_Picture_3.jpeg)

*Abbildung 3.16: Layer der dynamische WMS werden im Themenbaum zur Auswahl angezeigt*

![](_page_18_Figure_5.jpeg)

*Abbildung 3.17: Jeder dynamisch eingebundene WMS bekommt eine eigene Themengruppe*

#### <span id="page-18-1"></span>**3.2.4.2 Karten- und Legendendarstellung**

Zur Anzeige ausgewählte Layer werden nach Aktualisierung der Karte angezeigt und in der Legende aufgeführt, wobei für die Benennung auf die vom WMS gelieferten Bezeichnungen zugegriffen wird.

![](_page_19_Picture_0.jpeg)

![](_page_19_Picture_1.jpeg)

*Abbildung 3.18: Die ausgewählten Layer erscheinen in der Karte und in der Legende*

<span id="page-19-0"></span>Gelegentlich ist es nicht möglich, vom WMS gelieferte Legenden direkt einzubinden, daher wird in diesen Fällen ein Standard-Symbolbild mit der Bezeichnung des Layers in der Legende ausgegeben.

<span id="page-19-1"></span>![](_page_19_Picture_4.jpeg)

*Abbildung 3.19: Eingebundene WMS-Layer werden durch ein Symbolbild gekennzeichnet*

Mecklenburg [

Vorpommern Landesamt für Umwelt,<br>Naturschutz und Geolog

![](_page_20_Figure_0.jpeg)

*Abbildung 3.20: Beispiel mit mehreren eingebundenen WMS-Layern*

<span id="page-20-2"></span>Bei der Anzeige des WMS wird geprüft, ob die aktuelle Kartenprojektion von dem WMS-Dienst angeboten wird, diese wird dann angefordert. Wenn diese nicht zur Verfügung steht, wird die Grundprojektion des Mapfiles angefordert.

#### <span id="page-20-0"></span>**3.2.5 Oberthemen im Themenbaum**

Ein Oberthema wird wie eine Themengruppe dargestellt, allerdings nicht mit dem Themengruppen-Verzeichnissymbol, sondern mit einer Checkbox zum Ankreuzen.

Die Ein-/Ausklappfunktion mit Hilfe der +/- -Symbole funktioniert wie bei den Themengruppen (siehe **[Abbildung 3.](#page-20-3)**).

![](_page_20_Picture_6.jpeg)

*Abbildung 3.21: Beispiel für die Darstellung eines Oberthemas*

<span id="page-20-3"></span>Die automatische Abfragbarkeit eines Unterthemas wird mit der Aktivierung des Oberthemas aktiviert.

Dabei wurde die einfache Lösung umgesetzt, dass bei der Aktivierung des Oberthemas das erste Unterthema, das prinzipiell abfragbar ist, zur Abfragbarkeit aktiviert wird.

## <span id="page-20-1"></span>**3.3 Der Kartenausschnitt**

Beim Start des Kartenportals Umwelt M-V wird die Karte in dem räumlichen Bereich geladen, der dem Nutzer als Standardausschnitt (initialer Extent) zugewiesen ist. Dies wird in Kapitel [3.4](#page-23-0) erläutert. Ist dem Nutzer kein solcher initialer räumlicher Bereich zugewiesen, wird die Karte in

![](_page_21_Picture_0.jpeg)

![](_page_21_Picture_1.jpeg)

dem Maßstab geladen, der im Mapfile als MAXSCALE dafür festgelegt wurde. Je nach Nutzer werden im Kartenausschnitt (**[Abbildung 2.2,](#page-6-0)** H) die beim Start anzuzeigenden Themen dargestellt. Über die Themenauswahl können Sie weitere oder andere darzustellende Themen auswählen. Es können auch mehrere Themen gleichzeitig an- oder abgewählt werden.

<span id="page-21-3"></span>ě) Durch Betätigen des Buttons "Karte neu zeichnen" [\(Abbildung 2.3\)](#page-7-0) werden die neu ausgewählten Themen in der Karte sichtbar gemacht.

Mit Hilfe der Navigations-Werkzeuge ist das Navigieren im Kartenausschnitt möglich. Diese Werkzeuge werden im Weiteren näher erläutert.

<span id="page-21-4"></span>Der Button "Rückgängig" bewirkt die Wiederherstellung des zuletzt gewählten Kartenausschnittes.

#### <span id="page-21-0"></span>**3.3.1 Kartenausschnitt verschieben**

.Mn

Sie haben mehrere Möglichkeiten, um den Kartenausschnitt zu verschieben. Zum einen existieren an den Kartenrändern Buttons in Pfeilform **[\(Abbildung 2.3\)](#page-7-0)** für alle Himmelsrichtungen, durch Betätigen eines solchen Buttons kann der Ausschnitt in die angegebene Richtung verschoben werden.

Alternativ kann der aktuelle Kartenausschnitt mit dem Verschiebe-Werkzeug verschoben werden. Nach Aktivierung des Werkzeugs klicken Sie auf die Karte und ziehen die Maus anschließend bei gedrückter linker Maustaste in die Richtung, in die der Kartenausschnitt verschoben werden soll. Der Kartenausschnitt bewegt sich mit der Maus und wird neu aktualisiert, wenn die Maustaste losgelassen wird.

<span id="page-21-2"></span>Eine weitere Möglichkeit besteht über das Anklicken eines Bereichs in der Referenzkarte. Klicken Sie auf einen Punkt in der Referenzkarte. Daraufhin wird der gewählte Bereich im Kartenausschnitt geladen und um den angewählten Punkt zentriert.

#### <span id="page-21-1"></span>**3.3.2 Kartenausschnitt vergrößern**

Um in die Karte hinein zu vergrößern, klicken Sie zuerst auf den Button für das Vergrößerungswerkzeug **[\(Abbildung 2.3\)](#page-7-0)**. Danach ziehen Sie bei gedrückter linker Maustaste ein Rechteck für den gewünschten Kartenausschnitt auf, **siehe [Abbildung 3.](#page-22-4)**22. Nach dem Loslassen der linken Maustaste wird dieser Ausschnitt geladen.

![](_page_22_Picture_0.jpeg)

![](_page_22_Picture_1.jpeg)

![](_page_22_Figure_2.jpeg)

*Abbildung 3.22: Aufziehen eines Rechtecks zum Hineinvergrößern in die Karte*

#### <span id="page-22-4"></span><span id="page-22-0"></span>**3.3.3 Kartenausschnitt verkleinern**

Um aus der Karte heraus zu verkleinern, klicken Sie auf das Verkleinerungswerkzeug **[\(Abbildung 2.3\)](#page-7-0)**. Danach klicken Sie auf einen Punkt in der Karte, der in der Mitte des verkleinerten Ausschnittes liegen soll, der neue Ausschnitt wird geladen und um den gewählten Punkt zentriert. Der Maßstab wird pro Klick in die Karte verdoppelt.

#### <span id="page-22-1"></span>**3.3.4 Kartenausschnitt zentrieren**

#### **Scientist**

英格 Das Zentrier-Werkzeug **[\(Abbildung 2.3\)](#page-7-0)** bietet die Möglichkeit, durch einfaches Klicken in die Karte diese um den angeklickten Punkt herum zu zentrieren. Dazu aktivieren Sie das Werkzeug durch Drücken des Buttons und wählen dann einen Punkt in der Karte. Die Kartenvergrößerung bleibt dabei unverändert.

#### <span id="page-22-2"></span>**3.3.5 Ausgangskarte laden**

Mit dem Werkzeug "Ausgangskarte laden" [\(Abbildung 2.3\)](#page-7-0) können Sie aus einem beliebigen Ausschnitt in den Ausgangs-Ausschnitt zurückkehren, wobei ausgewählte Themen und Abfrageergebnisse übernommen werden. Klicken Sie einfach auf das Werkzeug-Symbol und der Ausschnitt wird geladen.

#### <span id="page-22-3"></span>**3.3.6 Direkte Maßstabseingabe**

 $1:$ X Die direkte Maßstabseingabe **[\(Abbildung 2.3\)](#page-7-0)** kann dazu benutzt werden, durch Eingaben eines Maßstabs die Karte in diesem Maßstab anzuzeigen. Dazu klicken Sie auf das obige Symbol in der Werkzeug-Leiste.

![](_page_23_Picture_0.jpeg)

![](_page_23_Picture_1.jpeg)

 $\overline{a}$ Es wird ein Eingabedialog geöffnet, **siehe [Abbildung 3.](#page-23-3)**23, in dessen Textfeld Sie den gewünschten Maßstab als ganze Zahl (ohne Nachkommastellen) eintragen. Nach Betätigen des Buttons "Anwenden" wird die Karte im neuen Maßstab angezeigt.

![](_page_23_Picture_142.jpeg)

*Abbildung 3.23: Dialog zur direkten Eingabe eines Maßstabs*

#### <span id="page-23-3"></span><span id="page-23-0"></span>**3.4 Die Werkzeuge zum Suchen und Abfragen**

#### <span id="page-23-1"></span>**3.4.1 Themenabfrage**

े $i$ Diese Funktion können Sie benutzen, um nach einem Klick auf ein Objekt in der Karte Sachdaten zu diesem Objekt abzufragen. Nicht jedes Thema ist abfragbar, die abfragbaren Themen sind durch  $\ddot{\mathbf{U}}$ -Buttons vor dem Themennamen in der Themenauswahl gekennzeichnet. Klicken Sie einen solchen **U**-Button an, erscheint dieser daraufhin rot unterlegt **U**. Aktivieren Sie nun das Werkzeug zur räumlichen Abfrage von Themen durch ein Klicken auf das Symbol "Themen abfragen". Jetzt wählen Sie in der Karte ein zum ausgewählten Thema gehörendes Objekt und klicken es an. In einem separaten Fenster erscheinen nun Daten zu diesem Objekt, **[Abbildung 3.](#page-23-4)**24**.**

![](_page_23_Figure_8.jpeg)

*Abbildung 3.24: Ergebnis der räumlichen Abfrage für ein Objekt eines Themas*

#### <span id="page-23-4"></span><span id="page-23-2"></span>**3.4.2 Namens- oder nummernbasierte Suche**

Die namens- oder nummernbasierte Suche bietet die Möglichkeit, innerhalb eines ausgewählten Themas bei aktiviertem **iD**-Button nach Objektnamen oder -nummern zu suchen. Klicken Sie auf einen solchen **(i)**-Button, um eine namens- oder nummernbasierte Suche zu ermöglichen. Der Button wird daraufhin rot unterlegt **...** Klicken Sie dann in der Werkzeugleiste

![](_page_24_Picture_0.jpeg)

![](_page_24_Picture_1.jpeg)

auf das Symbol "Namens- oder nummernbasierte Suche". Ist für das gewählte Thema eine solche Suche möglich, wird ein Dialog für die Suche geöffnet, siehe **[Abbildung 3.](#page-24-0)**25**.**

![](_page_24_Picture_107.jpeg)

*Abbildung 3.25: Eingabemaske für die namens- oder nummernbasierte Suche*

<span id="page-24-0"></span>Sie können im zuvor aktivierten Thema nun entweder namens- oder nummernbasiert eine Suche ausführen. Die nummernbasierte Suche wird nur angezeigt, wenn Ihr Atlasadministrator dem entsprechenden Thema eine nummernbasierte Attributspalte zugewiesen hat, deren Werte durchsucht werden sollen. Andernfalls ist die Zeile zur nummernbasierten Suche ausgeblendet.

Um die namens- oder nummernbasierte Suche auszuführen, geben Sie in das entsprechende Eingabefeld einen Begriff bzw. eine Zahl ein oder klicken auf den "Werte"-Button. Durch Klick auf "Werte" wird Ihnen eine Auswahlbox angezeigt, wie in **[Abbildung 3.](#page-24-0)** bezüglich der namensbasierten Suche dargestellt. Aus der Auswahlbox können Sie einen Eintrag auswählen.

Zusätzlich können Sie mit den Sachdaten die Art des Vergleiches des Suchbegriffs spezifizieren. Die Suche findet wahlweise auf einem Teil des Sachdatenfeldes, auf dem Wortanfang oder auf exakter Übereinstimmung statt, wobei die Option "Teil des Feldes" voreingestellt ist. Außerdem ist vom Benutzer anzugeben, ob die Suche unter Berücksichtigung der Groß-/ Kleinschreibung stattfinden soll.

Mit einem Klick auf "Suchen" wird die Suche ausgeführt und die Suchtreffer im Kartenfenster je nach Anzahl markiert oder angezoomt. Ein Ergebnis einer Suche ist in **[Abbildung 3.](#page-25-0)**26 dargestellt.

![](_page_25_Picture_0.jpeg)

![](_page_25_Picture_1.jpeg)

*Abbildung 3.26: Ergebnis der namensbasierten Suche*

<span id="page-25-0"></span>Mit der Option "weitere Themen durchsuchen" erhalten Sie eine Liste, in der Sie zusätzliche Themen für die Suche auswählen können, siehe **[Abbildung 3.](#page-26-0)**27**.**

Mecklenburg [

Vorpommern

![](_page_26_Picture_0.jpeg)

![](_page_26_Picture_77.jpeg)

*Abbildung 3.27: Übergreifende namensbasierte Suche*

Suchen

**Schließen** 

 $\Box$ 

<span id="page-26-0"></span>Drücken Sie nun den Button "Suchen", Ihre Anfrage wird bearbeitet und die gefundenen Objekte werden zunächst tabellarisch dargestellt, siehe **[Abbildung 3.](#page-27-0)**28**.**

FGSK Stand 2001

Kreise

Alle

![](_page_27_Picture_0.jpeg)

![](_page_27_Picture_1.jpeg)

![](_page_27_Picture_129.jpeg)

*Abbildung 3.28: Auswahl der Treffer der übergreifenden namensbasierte Suche*

<span id="page-27-0"></span>Hier können Sie z. B. bei Anzeigen "alle" wählen. Drücken Sie nun den Button "Suchen" und die Anfrage wird bearbeitet. Das Ergebnis der Anfrage ist in **[Abbildung 3.](#page-27-1)**29 dargestellt.

![](_page_27_Figure_5.jpeg)

*Abbildung 3.29: Ergebnis der übergreifenden namensbasierten Suche*

<span id="page-27-1"></span>Nicht für jedes Thema, dem ein **D**-Button vorangestellt ist, ist eine namensbasierte Suche möglich, in diesen Fällen wird die Meldung angezeigt, dass kein Abfragelayer vorliegt.

![](_page_28_Picture_0.jpeg)

![](_page_28_Picture_1.jpeg)

<span id="page-28-0"></span> $\overline{a}$ **3.4.3 Attributbasierte Suche**

 $\nabla_{\!\!A}$ Die Attributbasierte Suche bietet dem angemeldeten Nutzer die Möglichkeit, innerhalb eines ausgewählten Themas bei aktiviertem **D**-Button nach Objekten zu suchen.

Klicken Sie auf einen solchen **i**D-Button, dieser wird daraufhin rot unterlegt (**ii**)). Klicken Sie dann in der Werkzeugleiste auf das Symbol für die Attributbasierte Suche. Es wird ein Formular geöffnet, siehe **[Abbildung 3.](#page-28-1)**30, in welchem Sie für das gewählte Thema die Datenquelle und Parameter zur Suche festlegen können. In **[Abbildung 3.](#page-28-1)**30 wurden die Felder mit roten Zahlen markiert, um sie im Weiteren näher zu erläutern.

Wählen Sie im Auswahl-Menü "Datenquelle zum Thema" aus den im Auswahl-Menü gleichen Namens bereitgehaltenen Auswahlmöglichkeiten 1 eine Datenquelle aus. Hier steht Ihnen in jedem Fall die einfache Attributsuche zur Verfügung. Bestimmte Themen können auch mit einer externen Datenquelle verbunden sein.

![](_page_28_Figure_6.jpeg)

<span id="page-28-1"></span>*Abbildung 3.30: Formular für die Attributbasierte Suche*

![](_page_29_Picture_0.jpeg)

![](_page_29_Picture_1.jpeg)

Im Auswahl-Menü "Parameter" 2 stehen hier für die einfache Attributsuche Sachdatenfelder aus dem Shapefile zur Verfügung. Ist dem Thema eine externe Datenquelle zugewiesen und wird diese ausgewählt, so bestehen die Parameter aus Feldern dieser externen Datenquelle. Wählen Sie ein Attribut aus. Dazu legen Sie einen Vergleichsoperator 3 fest und geben einen Wert ein 4, der mit den Werten zum Attribut in der Datenquelle verglichen werden soll. Mit dem Button "Werte" 5 können Sie die Parameter anzeigen.

In Abhängigkeit vom ausgewählten Parameter kann die dazugehörige Maßeinheit sowie ein den Parameter beschreibender Kommentar 7 angezeigt werden. Durch Betätigen des Buttons "Übernehmen" 6 wird der zu suchende Ausdruck in das Feld "Bedingung Insgesamt" 11 übertragen.

Der zu suchende Ausdruck kann auch aus mehreren Teilausdrücken bestehen. Um mehrere Ausdrücke zusammenzufassen, können Sie die oberhalb des Bedingungsfelds zur Auswahl stehenden logischen Operatoren benutzen 8.

Sie können Ausdrücke klammern und durch AND oder OR miteinander verbinden. Ein Druck auf den jeweiligen Button genügt, um den Operator ins Bedingungsfeld zu übertragen.

Um Teilausdrücke oder Operatoren zurückzunehmen oder gar den gesamten Ausdruck zu löschen, stehen Ihnen die Buttons "Löschen" und "Alle Löschen" zur Verfügung 13, 14. Um Teile des Ausdrucks zu löschen, markieren Sie diese im Bedingungsfeld und drücken dann den Button "Löschen".

Durch Betätigung des Buttons "Alle löschen" wird der gesamte Ausdruck gelöscht. Um Teile des Ausdrucks zu bearbeiten, markieren Sie diese im Bedingungsfeld. Durch das anschließende Betätigen des Schalters "Bearbeiten" 12 werden Parameter, Operator und Wert der zuvor getroffenen Auswahl im oberen Bereich zur Bearbeitung zur Verfügung gestellt.

Bevor Sie die Suchanfrage nach dem von Ihnen festgelegten Ausdruck abschicken, können Sie auch noch Einfluss auf die Ergebnismenge nehmen. Über Radiobuttons 9 können Sie bestimmen, ob nur der jeweils erste Treffer oder alle auf das Suchmuster zutreffenden Ergebnisse angezeigt werden sollen und ob der Kartenausschnitt an die Treffermenge angepasst werden soll 10. Klicken Sie nun auf den Button "Anwenden" 15, die Anfrage wird gestartet und eventuelle Treffer im Kartenausschnitt markiert.

#### <span id="page-29-0"></span>**3.4.4 Abfrage der Attributtabellen**

Die Abfrage der Attributtabellen ist für den angemeldeten Nutzer einsetzbar, um nach einem Klick auf ein Objekt in der Karte Sachdaten und Daten aus externen Quellen zu diesem Objekt in Tabellenform anzuzeigen, **[Abbildung 3.](#page-30-0)**31**.**

![](_page_30_Picture_0.jpeg)

![](_page_30_Picture_1.jpeg)

![](_page_30_Figure_2.jpeg)

*Abbildung 3.31: Abfrage der Attributtabellen*

<span id="page-30-0"></span>Im Gegensatz zur Themenabfrage werden die Daten nur in Tabellenform und nicht in HTML-Templates eingebettet angezeigt. Klicken Sie den **D**-Button des abzufragenden Themas an, er erscheint daraufhin rot unterlegt **D**. Aktivieren Sie nun die Abfrage der Attributtabellen durch ein Klicken auf das obige Symbol. Jetzt wählen Sie in der Karte ein zum ausgewählten Thema gehörendes Objekt und klicken es an. In einem separaten Fenster erscheinen nun Daten zu diesem Objekt, **siehe [Abbildung 3.](#page-31-1)**32**.**

![](_page_31_Picture_0.jpeg)

![](_page_31_Picture_1.jpeg)

| Abfrage der Attributtabellen des Themas Naturparke 2008 (NP) |                                                                                                    |  |  |  |  |  |  |
|--------------------------------------------------------------|----------------------------------------------------------------------------------------------------|--|--|--|--|--|--|
|                                                              |                                                                                                    |  |  |  |  |  |  |
| <b>Interne Datenquelle:</b>                                  |                                                                                                    |  |  |  |  |  |  |
| <b>AEND1</b>                                                 |                                                                                                    |  |  |  |  |  |  |
| AEND <sub>2</sub>                                            |                                                                                                    |  |  |  |  |  |  |
| AREA HA                                                      | 35549                                                                                                    |  |  |  |  |  |  |
| <b>AUSWEIS MV 14.07.1994</b>                                 |                                                                                                    |  |  |  |  |  |  |
| ERFASS_MY                                                    | Maßstab 1:10.000; Genauigkeit +/- 10 m; Projektion: Gauß-Krüger,<br>Bessel-Ellipsoid, 3º-Streifensystem, 4. Streifen |  |  |  |  |  |  |
| FEST1                                                        | 18.08.94                                                                                                    |  |  |  |  |  |  |
| FEST <sub>2</sub>                                            |                                                                                                    |  |  |  |  |  |  |
| <b>FLAECHE</b>                                               | 36500                                                                                                    |  |  |  |  |  |  |
| <b>FLAECHE MV 36500</b>                                      |                                                                                                    |  |  |  |  |  |  |
| GEB ID MV                                                    | MV NP 1                                                                                                    |  |  |  |  |  |  |
| GIS_CODE                                                     | $NP_1$                                                                                                    |  |  |  |  |  |  |
| <b>KENN MV</b>                                               | 791-1-42                                                                                                    |  |  |  |  |  |  |
| <b>KURZ</b>                                                  | <b>NSH</b>                                                                                                    |  |  |  |  |  |  |
| META_MV                                                      | http://www.umweltkarten.mv-regierung.de/meta/np08_f.pdf                                                              |  |  |  |  |  |  |
| <b>NAME</b>                                                  | Nossentiner/Schwinzer Heide                                                                                          |  |  |  |  |  |  |
| NAME 2                                                       | Naturpark Nossentiner/Schwinzer Heide                                                                                |  |  |  |  |  |  |
| NAME MV                                                      | Nossentiner/Schwinzer Heide                                                                                          |  |  |  |  |  |  |
| <b>NR</b>                                                    | NP <sub>1</sub>                                                                                                    |  |  |  |  |  |  |
| <b>PEPL MV</b>                                               | nein                                                                                                    |  |  |  |  |  |  |
| <b>PLAN</b>                                                  | $\mathbf{1}$                                                                                                    |  |  |  |  |  |  |
| <b>STATUS</b>                                                | 1                                                                                                    |  |  |  |  |  |  |
| <b>TYP</b>                                                   | 3                                                                                                    |  |  |  |  |  |  |
| URL_MV                                                       | http://mv.juris.de/mv/NossenNatPV_MV_rahmen.htm                                                                      |  |  |  |  |  |  |
| <b>Schließen</b>                                             |                                                                                                    |  |  |  |  |  |  |

*Abbildung 3.32: Ergebnis der Abfrage der Attributtabelle*

#### <span id="page-31-1"></span><span id="page-31-0"></span>**3.4.5 Namensbezeichnung als Maptip anzeigen**

abc Mit dieser Funktion können Sie Namen von Objekten innerhalb der Karte anzeigen, indem Sie mit der Maus auf ein Objekt zeigen. Klicken Sie den **D**-Button eines Themas an, er erscheint daraufhin rot unterlegt **U.** Aktivieren Sie nun die Anzeige von Maptip durch ein Klicken auf das obige Symbol. Wenn Sie jetzt in der Karte auf einzelne Objekte zeigen, wird deren Bezeichnung in der Karte eingeblendet, **siehe [Abbildung 3.](#page-32-1)**33**.**

![](_page_32_Picture_0.jpeg)

![](_page_32_Picture_1.jpeg)

*Abbildung 3.33: Anzeige von Objektbezeichnungen in der Karte*

#### <span id="page-32-1"></span><span id="page-32-0"></span>**3.4.6 Nummernbezeichnung als Maptip anzeigen**

123 Mit dieser Funktion können Sie die nummernbasierten Maptips eines Themas in der Karte abfragen, in dem Sie mit der Maus über die entsprechenden Objekte fahren. Klicken Sie den U-Button eines Themas an, er erscheint daraufhin rot unterlegt **in**. Aktivieren Sie nun die Anzeige der nummernbasierten Maptip durch ein Klicken auf das obige Symbol. Jetzt können Sie in der Karte auf einzelne Objekte zeigen. Deren Bezeichnung wird dann in der Karte eingeblendet, in diesem Beispiel die PLZ der Gemeinde Sargad (**[Abbildung 3.](#page-32-2)**34, Thema Allgemeines Administrative Grenzen  $\rightarrow$  Gemeinden).

![](_page_32_Figure_5.jpeg)

<span id="page-32-2"></span>*Abbildung 3.34: Nummernbasierter Maptip*

Mecklenburg

Vorpommern

![](_page_33_Picture_0.jpeg)

![](_page_33_Picture_1.jpeg)

<span id="page-33-0"></span> $\mathbb{F}_F$ Die Flächenbasierte Suche dient dem angemeldeten Nutzer zur Auswahl von Objekten eines Abfragethemas innerhalb der Fläche des Objektes eines anderen Themas.

Im folgenden Beispiel soll das die Fließgewässerstrukturgüte innerhalb eines Amtes sein. Klicken Sie zunächst den  $\ddot{u}$ -Button des abzufragenden Themas, also die Fließgewässerstrukturgüte (FGSK) an, siehe **[Abbildung 3.](#page-33-1)**35, er erscheint daraufhin rot unterlegt .

![](_page_33_Picture_4.jpeg)

*Abbildung 3.35: Auswahl des Abfragethemas für die flächenbasierte Suche*

<span id="page-33-1"></span>Aktivieren Sie dann das Werkzeug zur flächenbasierten Suche durch ein Klicken auf das obige Symbol. Es erscheint ein Dialog zur Auswahl des Flächenthemas. Wählen Sie ein Thema aus der Liste, z. B. "Ämter", siehe **[Abbildung 3.](#page-33-2)**36, und drücken Sie den Button "Suchen".

![](_page_33_Picture_134.jpeg)

*Abbildung 3.36: Auswahl des Flächenthemas für die flächenbasierte Suche*

<span id="page-33-2"></span>Sie kehren zum Kartenfenster zurück und wählen mit der Maus ein Flächenobjekt aus.

![](_page_34_Picture_0.jpeg)

l,

![](_page_34_Picture_1.jpeg)

![](_page_34_Figure_2.jpeg)

*Abbildung 3.37: Auswahl der Fläche für die flächenbasierte Suche* 

<span id="page-34-0"></span>Klicken Sie also z.B. eines der angezeigten Ämter an, **siehe [Abbildung 3.](#page-34-0)**37. Im daraufhin erscheinenden Dialog, können Sie, falls Sie beim Auswahldialog für das Flächenthema weitere Abfragethemen eingetragen hatten, die anzuzeigenden Themen noch einschränken (**[Abbildung](#page-34-1)  [3.](#page-34-1)**38**).**

![](_page_34_Picture_124.jpeg)

*Abbildung 3.38: Einschränkung der angezeigten Themen für die gefundene Fläche*

<span id="page-34-1"></span>Im Ergebnis erscheint schließlich das Kartenfenster mit den Objekten des Abfragethemas hervorgehoben, die innerhalb der gewählten Fläche liegen, siehe **[Abbildung 3.](#page-35-0)**39**.**

![](_page_35_Picture_0.jpeg)

![](_page_35_Picture_1.jpeg)

Landesamt für Umwelt,<br>Naturschutz und Geologie

![](_page_35_Figure_3.jpeg)

<span id="page-35-0"></span>*Abbildung 3.39: Ergebnis der flächenbasierten Suche*

![](_page_36_Picture_0.jpeg)

![](_page_36_Picture_1.jpeg)

#### <span id="page-36-0"></span>**3.4.8 Suchfunktionen**

#### **3.4.8.1 Allgemeine Suche**

Oben rechts ist ein Suchfeld integriert, das eine direkte Suche auf der Oberfläche des Kartenportal Umwelt M-V ermöglicht. Dabei ist der eingegebene Suchbegriff Basis für eine namensbasierte Suche über alle Themen. Dem Suchbegriff können die Wildcards "\*" oder "?" folgen oder vorangehen, um die mögliche Treffermenge zu erweitern. Gefundene Treffer können einzeln oder alle ausgewählt und angezeigt werden siehe **[Abbildung 3.](#page-36-1)**40**.**

![](_page_36_Picture_112.jpeg)

*Abbildung 3.40: Ergebnis der Suche*

<span id="page-36-1"></span>Bereits in der Karte angezeigte Themen werden fett gedruckt dargestellt. Bei einem Klick auf "Anzeigen" wird das Suchfenster geschlossen und die ausgewählten Layer werden in der Karte im Hauptfenster angezeigt. Über "Schließen" kann das Suchfenster explizit geschlossen werden. Die Checkbox "Bisherige Themenauswahl beibehalten" erlaubt es Ihnen, die Suchergebnisse der globalen Suche mit den bereits sichtbaren Themen zu überlagern. Ist der Haken nicht gesetzt, werden exklusiv nur die angehakten Themen aus diesem Ergebnisdialog angezeigt; eine Vorauswahl wird nicht berücksichtigt.

Bitte beachten Sie, dass die globale Suche die Groß- und Kleinschreibung beachtet.

<span id="page-36-2"></span>Über den Link "erweiterte Suche" gelangen Sie zu verschiedenen weiteren Suchmöglichkeiten, die im Folgenden beschrieben werden.

![](_page_36_Picture_10.jpeg)

*Abbildung 3.41: erweiterte Suche*

![](_page_37_Picture_0.jpeg)

![](_page_37_Picture_1.jpeg)

#### $\overline{a}$ **3.4.8.2 Ortssuche**

Das Element zur Ortssuche bietet verschiedene Funktionen zur Orts- und Adresssuche an, die zunächst aus einer Liste ausgewählt werden können.

Diese Funktionen umfassen

- die Gemeinde-Auswahl,
- die Ortssuche mit Stichwort sowie
- die Adress-Suche.

#### **3.4.8.3 Ortssuche Gemeinde-Auswahl**

Die Gemeindeauswahl-Box zeigt ein Alphabet sowie eine Gemeinde-Auswahlliste. Per Mausklick auf einen Buchstaben des Alphabets werden die Gemeinden in der Auswahlliste bereitgestellt, deren Name mit dem ausgewählten Buchstaben beginnt. Wenn die gewünschte Gemeinde in der Liste selektiert wurde startet ein Klick auf den OK-Button die namensbasierte Suche nach der ausgewählten Gemeinde. Anschließend zoomt der Atlas auf das Gebiet der Gemeinde.

![](_page_37_Picture_10.jpeg)

*Abbildung 3.42: Auswahl der Funktionen zur Ortssuche*

#### <span id="page-37-0"></span>**3.4.8.4 Ortssuche mit Stichwort**

Die "Ortssuche mit Stichwort" bietet ein Feld zur Eingabe eines Ortssuchbegriffs an. Für die Formulierung des Such-Stichworts können sogenannte Wildcards verwendet werden (\* steht für beliebig viele Zeichen, ? steht für ein beliebiges Zeichen).

![](_page_37_Picture_144.jpeg)

*Abbildung 3.43: Auswahl der Funktionen zur Ortssuche mit Stichwort*

<span id="page-37-1"></span>Die Suche wird mit Klick auf "Los" gestartet und liefert alle Orte in einem PopUp-Fenster, in denen der gesuchte Begriff im Ortsnamen auftritt (**[Abbildung 3.](#page-38-0)**44).

Die Liste ist auf 100 Treffer begrenzt. Sollten mehr Ergebnisse gefunden werden kann die Anzeige per Knopfdruck erweitert werden.

![](_page_38_Picture_0.jpeg)

![](_page_38_Picture_1.jpeg)

Durch Ankreuzen kann ausgewählt werden, welche dieser Gemeinden auf der Karte angezeigt werden sollen.

![](_page_38_Picture_90.jpeg)

*Abbildung 3.44: Ergebnis der Ortssuche mit Stichwort*

#### <span id="page-38-2"></span><span id="page-38-0"></span>**3.4.8.5 Adress-Suche**

Die Adress-Suche finden Sie über "erweiterte Suche". Wählen Sie in der Auswahlbox "Art der Suche auswählen:" die Adress-Suche. Damit stehen folgende Eingabefelder zur Verfügung:

- Straße
- (Haus)Nr.
- PLZ
- Ort

Die Ergebnisse werden nach dem Start der Suche (Button "Los") direkt auf der Karte mit einer roten Markierung angezeigt.

Zur Vermeidung großer Trefferzahlen sind im Adress-Suchfeld mindestens in zwei der vier Eingabefelder Angaben zu tätigen.

![](_page_38_Picture_91.jpeg)

<span id="page-38-1"></span>*Abbildung 3.45: Eingabemaske der Stichworte für eine Adress-Suche*

![](_page_39_Picture_0.jpeg)

![](_page_39_Picture_1.jpeg)

*Abbildung 3.46: Ausgabe der Ergebnisse einer Adress-Suche auf der Karte*

<span id="page-39-1"></span>Mit der Schaltfläche **Treffer löschen** (siehe [Abbildung 3.45\)](#page-38-2) können Sie die Trefferanzeige wieder aus der Kartenansicht entfernen.

#### <span id="page-39-0"></span>**3.4.9 Themenübergreifende räumliche Abfrage**

# $\bar{\mathbb{Z}}_l$

Sofern Sie über die benötigten Rechte verfügen, können Sie mit dieser Funktion alle in der Legende angeschalteten und sichtbaren Layer an einem Punkt in der Karte abfragen. Ähnlich wie bei der Attributtabelle und der einfachen Abfrage erscheint am Klickpunkt ein Fadenkreuz auf der Karte und ein weiteres Fenster öffnet sich mit den Informationen. Im Ergebnisfenster**, [Abbildung](#page-39-2)**  [3.](#page-39-2)47, stehen Ihnen zu den Treffern über die beiden Symbole "Weitere Informationen" und die "Attributtabelle" zur Verfügung.

| Themenübergreifende räumliche Abfrage                             |  |                        |                          |  |  |  |  |  |  |
|-------------------------------------------------------------------|--|------------------------|--------------------------|--|--|--|--|--|--|
| <b>Suchergebnisse</b>                                             |  |                        |                          |  |  |  |  |  |  |
| <b>Name</b>                                                       |  | Nummer Attributtabelle | Weitere<br>Informationen |  |  |  |  |  |  |
| <b>FGSK Stand 2006</b>                                            |  |                        |                          |  |  |  |  |  |  |
| Nebel                                                             |  |                        | ત્રિ 1                   |  |  |  |  |  |  |
| Teuchelbachverbindung                                             |  |                        |                          |  |  |  |  |  |  |
| Naturschutzgebiete 2008 (NSG)                                     |  |                        |                          |  |  |  |  |  |  |
| Nebel                                                             |  |                        | 43.1                     |  |  |  |  |  |  |
| <b>Kreise</b>                                                     |  |                        |                          |  |  |  |  |  |  |
| Kreis Güstrow                                                     |  |                        |                          |  |  |  |  |  |  |
|                                                                   |  |                        |                          |  |  |  |  |  |  |
| Keine Treffer in den folgenden Themen:                            |  |                        |                          |  |  |  |  |  |  |
| Topographische Karten (Graustufen), Geotope (Landschaftsgebiete). |  |                        |                          |  |  |  |  |  |  |
| <b>Schließen</b>                                                  |  |                        |                          |  |  |  |  |  |  |

*Abbildung 3.47: Themenübergreifende Abfrage: Ergebnisse*

<span id="page-39-2"></span>Über "Attributtabelle" steht Ihnen die Information der Attributtabelle des jeweiligen Datensatzes zu Verfügung, wenn die entsprechende Berechtigung vorliegt. (s. **[Abbildung 3.](#page-40-2)**48). Wie in **[Abbildung](#page-40-3)  [3.](#page-40-3)**49 dargestellt, werden über den Link "Weitere Informationen" die Information der entsprechenden Abfrage dargestellt. Die sichtbaren Themen, in denen keine Treffer gefunden wurden, werden in der zweiten Tabelle dargestellt.

![](_page_40_Picture_0.jpeg)

![](_page_40_Picture_1.jpeg)

![](_page_40_Picture_75.jpeg)

<span id="page-40-2"></span>*Abbildung 3.48: Themenübergreifende räumliche Suche – Attributtabelle*

![](_page_40_Picture_76.jpeg)

*Abbildung 3.49: Themenübergreifende räumliche Suche - Weitere Informationen* 

#### <span id="page-40-3"></span><span id="page-40-0"></span>**3.4.10 Selektion von Objekten (Rechteckauswahl)**

分 Durch Aufziehen eines Fensters in der Karte werden die Objekte innerhalb des Fensterrahmens für den abfragbaren Layer ausgewählt und farbig dargestellt. Die Download-Funktion berücksichtigt, wenn gewünscht, die ausgewählten Elemente. Hierzu muss das Kästchen "Download auf die Treffermenge der vorherigen Suche" angehakt werden.

#### <span id="page-40-1"></span>**3.4.11 Klassenauswahl bearbeiten**

#### $\blacksquare$  $\blacksquare$

Mit diesem Werkzeug kann die Anzeige der auswählbaren Klassen gesteuert werden. Wenn das Thema 'Fische und Rundmäuler' beispielsweise die Klassen 'Aal', 'Hecht' und 'Plötz' hat, werden diese in der Standardeinstellung alle in der Karte angezeigt. Mit Hilfe des Dialogfensters

![](_page_41_Picture_0.jpeg)

![](_page_41_Picture_1.jpeg)

"Klassenauswahl", **[Abbildung 3.](#page-41-1)**50, ist es möglich, für jede Klasse zu entscheiden, ob sie angezeigt oder ausgeblendet werden soll.

![](_page_41_Picture_79.jpeg)

*Abbildung 3.50: Klassenauswahl bearbeiten*

<span id="page-41-1"></span>Mit den Buttons "alle ein" bzw. "alle aus" können Sie gleichzeitig alle Klassen ein- oder ausblenden. Bestätigen Sie Ihre Änderungen indem Sie auf den Button "Anwenden" klicken. Diese werden dann in die Themen- und Klassenauswahl übernommen.

#### <span id="page-41-0"></span>**3.4.12 Abfrage speichern**

Um abgefragte Ergebnisse ohne großen Aufwand wieder zu reproduzieren, haben angemeldete Nutzer die Möglichkeit, diese abzuspeichern. Klicken Sie dazu auf den Button "Abfrage speichern" in der Werkzeug-Leiste oberhalb des Kartenausschnitts. Es erscheint eine Eingabemaske, in der Sie die aktuelle Abfrage benennen und mit einem Kommentar versehen können, **siehe [Abbildung 3.](#page-42-0)**51.

![](_page_42_Picture_75.jpeg)

*Abbildung 3.51: Maske zum Speichern einer Abfrage*

<span id="page-42-0"></span>Durch Klicken auf den Button "Anwenden" wird die Abfrage gespeichert.

Für einen Administrator steht darüber hinaus die Möglichkeit der Klassifizierung zur Verfügung. Er kann die Abfrage wahlweise für sich selbst (privat), für alle authentifizierten Nutzer (öffentlich) oder zur Verwendung als Quereinstieg aus anderen Systemen heraus ablegen. Für Nutzer, die nicht zu den Administratoren gehören, existiert diese Möglichkeit nicht.

Quereinstieg: Haben Sie die Abfrage für den Quereinstieg freigegeben, können Sie das Kartenportal Umwelt M-V mit der gewohnten URL und angehängtem "?aid=NN" aufrufen, wobei NN die ID (zu finden unter [3.4.13](#page-43-0) [Abfragen verwalten](#page-43-0) – Details zur Abfrage) der Abfrage bezeichnet. Das Kartenportal Umwelt M-V startet dann direkt mit den Suchergebnissen im Kartenfenster.

Das lässt sich dann z.B. als Referenz in HTML-Dokumenten einbinden, die auf ein Objekt verweisen.

Nur Administratoren haben außerdem die Möglichkeit, den zur Abfrage gehörigen Extent einzelnen Nutzern als initialen Extent zuzuordnen. Wählen Sie die Registerkarte "Extent zuweisen", siehe **[Abbildung 3.](#page-43-1)**52.

![](_page_43_Picture_0.jpeg)

![](_page_43_Picture_1.jpeg)

![](_page_43_Picture_62.jpeg)

*Abbildung 3.52: Maske zum Zuweisen eines Extents*

<span id="page-43-1"></span>Wählen Sie unter "ändern" die Nutzer aus, denen der Extent als initialer Extent zugewiesen werden soll und drücken Sie "Anwenden". Der eventuell vorhandene ursprüngliche initiale Extent der Nutzer wird dabei durch den neuen ersetzt.

#### <span id="page-43-0"></span>**3.4.13 Abfragen verwalten**

Um die gespeicherten Abfragen ansehen zu können, betätigen Sie als angemeldeter Nutzer die Schaltfläche "Abfragen verwalten" in der Werkzeug-Leiste. Es erscheint eine Übersicht, siehe [Abbildung 3.](#page-44-0)53, die die zur Verfügung stehenden Abfragen gegliedert in "Eigene Abfragen" 1 und "Öffentliche Abfragen" 2 aufgelistet.

![](_page_44_Picture_108.jpeg)

*Abbildung 3.53: Gespeicherte Abfragen*

<span id="page-44-0"></span>Die Abfragebezeichnungen sind als Verweise ausgeführt 3, durch Anklicken eines Namens wird die gespeicherte Abfrage im Kartenausschnitt geladen. Um eine eigene gespeicherte Abfrage zu löschen, klicken Sie auf das Symbol in der Spalte "Löschen" 6 in der betreffenden Zeile. Die gewählte Abfrage wird dann entfernt.

Abfragen können nur vom jeweiligen Besitzer gelöscht werden. Das Feld Status beschreibt den Typ der Abfrage - privat, öffentlich oder als Quereinstieg verwendbar.

Um mehr Informationen zu einer Abfrage zu erhalten, klicken Sie auf den Link "Details" in der Spalte "Informationen" 7. Daraufhin wird eine Tabelle angezeigt, in der ausführliche Informationen zu dieser Abfrage dargestellt werden, **siehe [Abbildung 3.](#page-44-1)**54.

![](_page_44_Picture_109.jpeg)

*Abbildung 3.54: Informationen zu einer gespeicherten Abfrage*

<span id="page-44-1"></span>Die obige Registerkarte "Sichtbarkeit der Themen" wurde bereits im Kapitel [3.2](#page-12-0) "Die [Themenauswahl"](#page-12-0) erläutert.

<span id="page-45-0"></span>![](_page_45_Picture_0.jpeg)

![](_page_45_Picture_1.jpeg)

#### <span id="page-45-1"></span>**3.5.1 Linien messen**

#### $\triangle$ ? $\triangle$

Das Linien-Messwerkzeug bietet die Möglichkeit, die Distanz zwischen zwei Punkten oder entlang einer Linie aus mehreren geraden Strecken auf der Karte zu bestimmen. Klicken Sie zunächst auf den Button für das Werkzeug "Entfernung messen". Danach klicken Sie auf den Punkt in der Karte, an dem die Messung beginnen soll und setzen dann weitere Punkte durch Drücken der linken Maustaste. Doppelklicken Sie an dem Punkt, an dem die Messung enden soll. Die Länge der Linie entlang der eingegebenen Messpunkte wird durch eine gepunktete Linie markiert, siehe **[Abbildung 3.](#page-45-3)**55**.**

In einem Popup-Fenster erscheint die gemessene Entfernung.

Die angegebene Entfernung ist ein Näherungswert. Die Einheit der Anzeige ändert sich abhängig vom Kartenmaßstab von Kilometer zu Meter.

![](_page_45_Figure_7.jpeg)

*Abbildung 3.55: Linienmessung auf der Karte*

#### <span id="page-45-3"></span><span id="page-45-2"></span>**3.5.2 Flächen messen**

Mit dem Werkzeug "Flächeninhalt messen" besteht die Möglichkeit, eine Polygonfläche anzugeben, deren Flächeninhalt berechnet wird. Dazu werden die Eckpunkte des Polygons im Kartenfenster per Klick auf die linke Maustaste eingegeben. Die eingegebenen Punkte werden währenddessen durch eine Linie in der Reihenfolge, in der sie eingegeben wurden, miteinander verbunden, **[Abbildung 3.](#page-46-0)**56**.** Durch einen Doppelklick mit der linken Maustaste wird das Polygon geschlossen, das heißt es wird eine schließende Verbindung zwischen dem zuletzt und dem zuerst eingegebenen Punkt hergestellt.

Bei der Eingabe des Polygons ist zu beachten, dass sich schneidende Strecken nicht zulässig sind. Im Anschluss an die Eingabe wird der berechnete Flächeninhalt in einem Meldungsfenster angezeigt.

Die angegebene Fläche ist ein Näherungswert. Die Einheit der Anzeige ändert sich abhängig vom Kartenmaßstab von  $km^2$  über ha zu m<sup>2</sup>.

![](_page_46_Picture_0.jpeg)

l.

<span id="page-46-0"></span>![](_page_46_Picture_1.jpeg)

*Abbildung 3.56: Messung des Flächeninhaltes eines Polygons in der Karte*

Mecklenburg<sup>[</sup>

Vorpommern Landesamt für Umwelt,<br>Naturschutz und Geologie

![](_page_47_Picture_0.jpeg)

![](_page_47_Picture_1.jpeg)

## <span id="page-47-0"></span>**3.6 Die Werkzeuge zum Drucken und zum Download**

#### <span id="page-47-1"></span>**3.6.1 Drucken**

Sie können sich jederzeit den aktuellen Kartenausschnitt ausdrucken. Klicken Sie in der Werkzeugleiste auf das Symbol "Drucken". Daraufhin wird ein zweites Fenster mit der Druckansicht geöffnet, und kurz darauf öffnet sich das Druckermenü. Hier wählen Sie den Drucker aus, über den Sie die Ansicht drucken wollen. Klicken Sie auf "Anwenden", um den Ausdruck zu starten.

#### <span id="page-47-2"></span>**3.6.2 PDF-Druck**

Sie können den aktuellen Kartenausschnitt in ein PDF-Dokument ausdrucken. Klicken Sie auf das Symbol für den PDF-Druck. Dann erscheint ein Dialog. Hier können Sie die Darstellungsparameter verändern, siehe **[Abbildung 3.](#page-47-4)**57**.**

![](_page_47_Picture_106.jpeg)

*Abbildung 3.57: Optionsdialog für PDF-Druck*

<span id="page-47-4"></span>Wählen Sie das Papierformat (A4, A3 oder A2), die Orientierung, die Auflösung (150 oder 300 dpi) und Kartengröße (15 x 10 cm, 25 x 16,8 cm oder 30 x 20 cm). Mit Hilfe des Rotationswinkels können Sie die Darstellung rotieren, geben Sie dazu eine Gradzahl ein. Falls Sie einen PDF-Druck mit Legende erzeugen wollen, wählen Sie die Checkbox aus. Anschließend drücken Sie den Button "Anwenden" um das PDF-Dokument zu erzeugen.

#### <span id="page-47-5"></span><span id="page-47-3"></span>**3.6.3 Verkleinern der Auflösung**

![](_page_47_Picture_11.jpeg)

Wenn die beim Starten des Kartenportals Umwelt M-V die automatisch eingestellte Darstellungsgröße nicht Ihren Wünschen entspricht kann mit diesem Werkzeug eine kleinere Auflösung gewählt werden. Siehe dazu auch den folgenden Abschnitt 3.6.4.

![](_page_48_Picture_0.jpeg)

![](_page_48_Picture_1.jpeg)

#### <span id="page-48-2"></span><span id="page-48-0"></span> $3.6.4$ **3.6.4 Vergrößern der Auflösung**

Dieses Werkzeug erlaubt Ihnen, eine größere Darstellung des Kartenportals Umwelt M-V zu wählen.

Beide Werkzeuge (gem. 3.6.3 und 3.6.4) beziehen sich auf voreingestellte Konfigurationen für die Auflösungen des Kartenportals. Die folgende Tabelle zeigt die möglichen Konfigurationen und die damit verbundenen Werte für Breite und Höhe des Bildschirms in Pixeln.

![](_page_48_Picture_133.jpeg)

Sie können das Kartenportal Umwelt M-V auch gleich beim Start mit einer dieser Konfigurationen aufrufen. Wenn Sie z.B. in Ihrem Browser am besten mit einer Auflösung von 1280x1024 Pixeln arbeiten rufen Sie das Kartenportal mit folgender URL auf:

<https://www.umweltkarten.mv-regierung.de/script/index.php?konfig=maxi>

#### <span id="page-48-1"></span>**3.6.5 Vergrößerte Darstellung**

![](_page_48_Picture_10.jpeg)

Mit dem Werkzeug "Vergrößerte Darstellung" können Sie sich den aktuellen Kartenausschnitt in vergrößerter Darstellung als Bild mit 1024 x 768 Bildpunkten anzeigen lassen. Zusätzlich ist der Maßstabsbalken in dieses Bild integriert.

Sie können das entstehende Bild nun mit den Tasten Alt+Druck in die Zwischenablage kopieren und so zur weiteren Verarbeitung bereitstellen.

![](_page_49_Picture_0.jpeg)

![](_page_49_Picture_1.jpeg)

<span id="page-49-0"></span> $\overline{a}$ **3.6.6 Daten-Download**

ы Nutzer haben die Möglichkeit, sich für die aktuell angezeigten Themen Daten herunter zu laden, sofern für diese Themen dieses Recht zugewiesen wurde. Klicken Sie auf das Symbol "Download". Themen, denen das Recht zum Download nicht zugewiesen wurde, werden in einer entsprechenden Meldung benannt. Entfernen Sie diese Themen aus der Auswahl und klicken Sie erneut auf das Download-Werkzeug.

Die Daten, die zum Download bereitgestellt werden können, sind themenabhängig in verschiedenen Auswahllisten aufgeführt, siehe **[Abbildung 3.](#page-49-1)**58

![](_page_49_Picture_121.jpeg)

*Abbildung 3.58: Themenauswahl zum Download*

<span id="page-49-1"></span>In der Liste 1 sind alle Themen enthalten, die im Kartenfenster angezeigt werden. Die Auswahl der einzelnen Themen und der Datenformate erfolgt durch Anwählen von Checkboxen. Falls die zuvor ausgeführte Anfrage an das System eine Namens- oder Attributbasierte Suche war, besteht die Möglichkeit, die dabei erzeugte Treffermenge als Basis für den Download zu wählen. In diesem Fall wird die Option "Download auf Basis der Treffermenge" 2 sichtbar. Wenn dieser Schalter gesetzt wird, wird die Auswahltabelle 3 aktiv, die obere Tabelle inaktiv gesetzt. Die in der unteren Tabelle getroffene Auswahl wird ausschließlich auf die Objekte des Themas angewendet, die bei der zuvor stattgefundenen Recherche als Treffer markiert wurden.

Nachdem Sie die Themen und Datenformen gewählt haben, können Sie für die gewählten Formate jeweils noch Eigenschaften angeben bzw. aus vorgegebenen Möglichkeiten auswählen, siehe **[Abbildung 3.](#page-50-0)**59.

Hinweis: Als Vektordaten und als CSV-Liste können nur Attribute heruntergeladen werden, die vorher freigegeben wurden. Wenn für ein Thema keine Attribute freigegeben wurden, stehen der Download als Vektordaten und als CSV-Liste nicht zur Verfügung.

![](_page_50_Picture_91.jpeg)

*Abbildung 3.59: Bestimmung der Eigenschaften für Rasterdaten*

<span id="page-50-0"></span>Für die Rasterdaten können verschiedene Kartengrößen 1 und Dateiformate 2 bestimmt werden. Zudem können Sie noch festlegen, ob die Daten georeferenziert sein sollen 3 und ob Sie die Darstellung aller Themen in einer Karte wünschen oder ob für jedes Thema eine eigene Rasterkarte erzeugt werden soll 4. Die Auswahl dieser beiden Optionen erfolgt über die zugeordneten Checkboxen.

Für die Vektordaten besteht die Möglichkeit zu entscheiden, ob das erzeugte Shapefile nur vollständig in der Auswahl (aktuelle Kartenansicht) enthaltene Objekte enthalten soll oder auch "angeschnittene". Klicken Sie hierzu den entsprechenden Radiobutton an, siehe **[Abbildung 3.](#page-50-1)**60**.**

![](_page_50_Picture_92.jpeg)

*Abbildung 3.60: Bestimmung der Eigenschaften der Vektordaten*

<span id="page-50-1"></span>Nachdem Sie die Eigenschaften der Daten festgelegt haben, können Sie die Anfrage über den Button "Anwenden" absenden. Es wird ein Link erzeugt, über den Sie das Datenpaket abrufen können. Das Absenden der Anfrage ist natürlich auch ohne Änderung der Eigenschaften möglich, in diesem Fall werden die Standardeinstellungen verwendet.

![](_page_51_Picture_0.jpeg)

![](_page_51_Picture_1.jpeg)

J Uber die Registerkarte "Sonstiges" besteht alternativ die Möglichkeit, die Anfrage der Daten per E-Mail zu stellen. Dazu wählen Sie die Checkbox in dieser Karte an, **siehe [Abbildung 3.](#page-51-1)**61. Des weiteren können Sie hier festlegen, ob eine Textdatei mit Links zu den Metadaten der ausgewählten Themen erzeugt und dem Download beigefügt werden soll.

![](_page_51_Picture_141.jpeg)

*Abbildung 3.61: Anfrage per E-Mail*

<span id="page-51-1"></span>Falls Sie "Die Anfrage soll nur per E-Mail gestellt werden." wählen, werden die Daten nicht aufbereitet und zum Download bereitgestellt, sondern es wird eine E-Mail an den Download-Verantwortlichen gesendet, die, die den Download spezifizierenden Parameter enthält. (Der Download-Verantwortliche bereitet die Daten daraufhin auf und stellt sie Ihnen später in geeigneter Form zur Verfügung.)

## <span id="page-51-0"></span>**3.7 Die Werkzeuge zur Dateneingabe und für weitere Funktionen**

Mit diesen Tools können Sie Hinweispunkte setzen und verwalten. Aktivieren Sie dazu zunächst das Thema Hinweispunkte in der Themengruppe "Meine Daten". Evtl. bereits vorhandene Hinweispunkte werden nach dem Neuladen der Karte angezeigt, siehe **[Abbildung 3.](#page-51-2)**62

![](_page_51_Figure_8.jpeg)

<span id="page-51-2"></span>*Abbildung 3.62: Hinweispunkte bearbeiten*

![](_page_52_Picture_0.jpeg)

![](_page_52_Picture_1.jpeg)

#### <span id="page-52-0"></span> $\overline{a}$ **3.7.1 Eingabe von Hinweispunkten und Pseudo-Themen**

⊀  $5<$ Um einen neuen Hinweispunkt zu setzen, klicken Sie zunächst auf das Symbol "Hinweispunkt erstellen" und dann an die Stelle in der Karte, wo der neue Hinweispunkt gesetzt werden soll. Es erscheint ein Dialog, in dem Sie zum Hinweispunkt eine Beschreibung hinterlegen können. Eine Nummer wird automatisch für jeden neuen Punkt vergeben, siehe **[Abbildung 3.](#page-52-1)**63.

![](_page_52_Picture_114.jpeg)

*Abbildung 3.63: Neuen Hinweispunkt erfassen*

<span id="page-52-1"></span>Jeder neu erfasste Hinweispunkt muss einem Pseudo-Thema zugewiesen werden. Über Pseudo-Themen werden Hinweispunkte kategorisiert. Standardmäßig wird ein neuer Hinweispunkt dem Pseudo- Thema "Hinweispunkte" zugeordnet. Alternativ kann ein neuer Hinweispunkt einem existierenden Pseudo- Thema durch Auswahl eines Eintrages aus der Liste "existierende Themen" zugewiesen werden. Außerdem besteht die Möglichkeit, den Punkt einem neu zu erstellenden Pseudo-Thema unterzuordnen, indem in das Eingabefeld "neues Thema" der Name des Themas eingetragen wird.

Pseudo-Themen werden in der Themenauswahl innerhalb der Themengruppe "Meine Daten" abgelegt. Falls ein Pseudo-Thema neu erstellt wird oder durch Löschen aller Hinweispunkte des Pseudo-Themas entfällt, wird automatisch die Ansicht der Themenauswahl aktualisiert. Die Pseudo-Themen, bei denen der aktuelle Nutzer nicht der Eigentümer ist, auf die ihm vom Administrator jedoch bestimmte Rechte erteilt wurden, erscheinen ebenfalls in dieser Themengruppe. Hinter ihren Bezeichnungen werden in Klammern die jeweiligen Eigentümer dargestellt.

<span id="page-52-2"></span>Mit diesem Werkzeug können Sie bereits erfasste Hinweispunkte bearbeiten. Klicken Sie zunächst den U-Button eines Pseudo-Themas an, er erscheint daraufhin rot U unterlegt. Aktivieren Sie nun die Funktion zum Bearbeiten der Hinweispunkte durch ein Klicken auf das obige Symbol.

![](_page_53_Picture_0.jpeg)

<span id="page-53-1"></span>ć.

![](_page_53_Picture_1.jpeg)

 $\overline{a}$ Um einen Hinweispunkt zu bearbeiten, klicken Sie auf den zu bearbeitenden Punkt aus dem zuvor selektierten Pseudo-Thema. Es erscheint ein Dialog mit der zum Punkt hinterlegten Beschreibung, die Sie hier ändern können, siehe **[Abbildung 3.](#page-53-0)**64**.**

![](_page_53_Picture_84.jpeg)

*Abbildung 3.64: Einen Hinweispunkt bearbeiten*

<span id="page-53-0"></span>Je nach Konfiguration erscheint ferner noch eine Auswahlliste (z.B. Fehlertypen). Mit "Speichern" schließen Sie die Bearbeitung ab. Mit "Löschen" können Sie den Hinweispunkt entfernen.

 $\frac{1}{100}$ Mit diesem Werkzeug erhalten Sie eine Liste aller Hinweispunkte eines Pseudo-Themas. Klicken Sie zunächst den **U**-Button eines Pseudo-Themas an, er erscheint daraufhin rot unterlegt **U.** Klicken Sie auf das Symbol "Alle Hinweispunkt bearbeiten" um die Liste der Punkte zu erhalten, siehe **[Abbildung 3.](#page-54-1)**65**.** Sie können in dieser Liste die einzelnen Hinweispunkte anklicken und sehen dann im unteren Teil des Dialoges die hinterlegte Beschreibung. In der Karte wird der jeweils selektierte Hinweispunkt markiert dargestellt.

![](_page_54_Picture_0.jpeg)

![](_page_54_Picture_75.jpeg)

*Abbildung 3.65: Alle Hinweispunkte bearbeiten*

<span id="page-54-1"></span>Um die Angaben zum Hinweispunkt zu ändern, drücken Sie "Bearbeiten". Mit "Löschen" können Sie den markierten Hinweispunkt entfernen.

#### <span id="page-54-0"></span>**3.7.2 Kommentar**

Mit Hilfe dieses Werkzeugs können Sie Kommentare zu Hinweispunkten erfassen. Klicken Sie zunächst den **D**-Button eines Pseudo-Themas an, er erscheint daraufhin rot unterlegt **D**. Aktivieren Sie nun die Funktion zum Kommentieren der Hinweispunkte durch ein Klicken auf das obige Symbol. Um einen Hinweispunkt zu kommentieren, klicken Sie auf den zu kommentierenden Punkt aus dem zuvor selektierten Pseudo-Thema. Es erscheint ein Dialog mit den zum Punkt hinterlegten Kommentaren. Neben dem Kommentar selbst sind Kommentator und Zeitpunkt der Kommentierung sichtbar. Die entsprechenden Werte werden systemintern mit dem aktuellen Nutzer sowie der aktuellen Zeit vorbelegt, wenn die Kommentarzeile mit einem Kommentar versehen und gespeichert wird.

Mecklenburg

Vorpommern

![](_page_55_Picture_0.jpeg)

![](_page_55_Picture_1.jpeg)

![](_page_55_Picture_68.jpeg)

*Abbildung 3.66: Kommentierung von Hinweispunkten*

#### <span id="page-55-1"></span><span id="page-55-0"></span>**3.7.3 Kommentar zum gewählten Thema**

Objekte bestehender Layer, die dazu frei gegeben wurden, können mit diesem Werkzeug in ähnlicher Weise wie in [3.7.2.](#page-54-0) beschrieben kommentiert werden. Wird ein Objekt eines solchen Layers aktiviert, sollte sich ein Fenster öffnen, in dem die Attribute des Objektes, ein Feld für den Eintrag eines Kommentars und ein Feld für den Eintrag einer E-Mail-Adresse angezeigt werden.

![](_page_55_Picture_69.jpeg)

*Abbildung 3.67: Kommentierung beliebiger Objekte*

<span id="page-55-2"></span>Bei "Kommentar speichern" wird automatisch eine E-Mail an den Nutzer generiert, in der eine ID, der Text des Kommentars sowie die Bitte um Bestätigung mitgeteilt wird. In der Datenbank ist der Kommentar solange als vorläufig gekennzeichnet, bis die Bestätigung erfolgt ist. Danach wird die

![](_page_56_Picture_0.jpeg)

![](_page_56_Picture_1.jpeg)

 $\overline{a}$ Kennzeichnung in der Datenbank entfernt. Als vorläufig gekennzeichnete Einträge, die nicht bestätigt wurden, werden nach einer Ablauffrist (10 bis 14 Tage) automatisch gelöscht.

#### <span id="page-56-0"></span>**3.7.4 Sachdatenpflege**

# 電磁

Mit diesem Tool können Sie in einer externen Datenbanktabelle gespeicherte Sachdaten zu Objekten anzeigen und bearbeiten. Klicken Sie den **D**-Button eines Themas an, er erscheint daraufhin rot unterlegt **D**. Aktivieren Sie nun das Werkzeug "Sachdatenpflege" durch Klicken auf das obige Symbol. Jetzt können Sie in der Karte auf einzelne Objekte klicken, **siehe [Abbildung](#page-56-1)  [3.](#page-56-1)**68**.**

![](_page_56_Figure_6.jpeg)

*Abbildung 3.68: Anzeige von Bebauungsflächen*

<span id="page-56-1"></span>Es erscheint dann ein Dialog mit den zum Objekt gespeicherten Daten, **siehe [Abbildung 3.](#page-56-2)**69**.**

![](_page_56_Picture_101.jpeg)

<span id="page-56-2"></span>*Abbildung 3.69: Bearbeitung der zugeordneten Sachdaten einer Bebauungsfläche*

![](_page_57_Picture_0.jpeg)

![](_page_57_Picture_1.jpeg)

Die angezeigten Daten können Sie bearbeiten und anschließend speichern. Ihre Nutzerkennung wird automatisch in ein Feld eingetragen, das vermerkt, wer die Daten zuletzt verändert hat, ebenso wird das Änderungsdatum mit gespeichert.

#### <span id="page-57-0"></span>**3.8 Freie Wahl des Bezugsystems**

![](_page_57_Figure_4.jpeg)

*Abbildung 3.70: Wahl des räumlichen Bezugssystems*

<span id="page-57-1"></span>Die Auswahl eines Bezugssystems ist durch eine Drop-Down-Box realisiert worden. Dort können vordefinierte Koordinatensysteme angewählt werden. Der Atlas zeichnet bei Änderung des Bezugssystems die Karte in der gewünschten Projektion neu (siehe [Abbildung 3.71\)](#page-57-3).

![](_page_57_Figure_7.jpeg)

<span id="page-57-3"></span>*Abbildung 3.71: Darstellung im Bezugssystem WGS 84*

<span id="page-57-2"></span>In der Projektion "WGS 84" kann der Maßstabsbalken aufgrund unterschiedlicher Seitenverhältnisse in Ost-West-Richtung nicht korrekt angewandt werden. Die Messfunktionen (Entfernungen, Flächen) geben allerdings die korrekten Werte an.